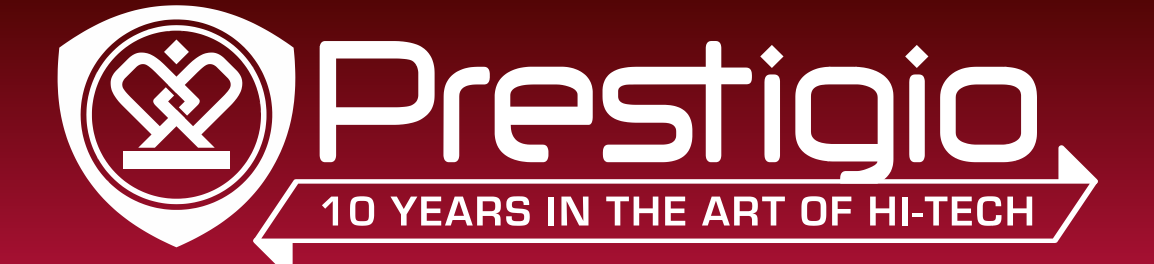

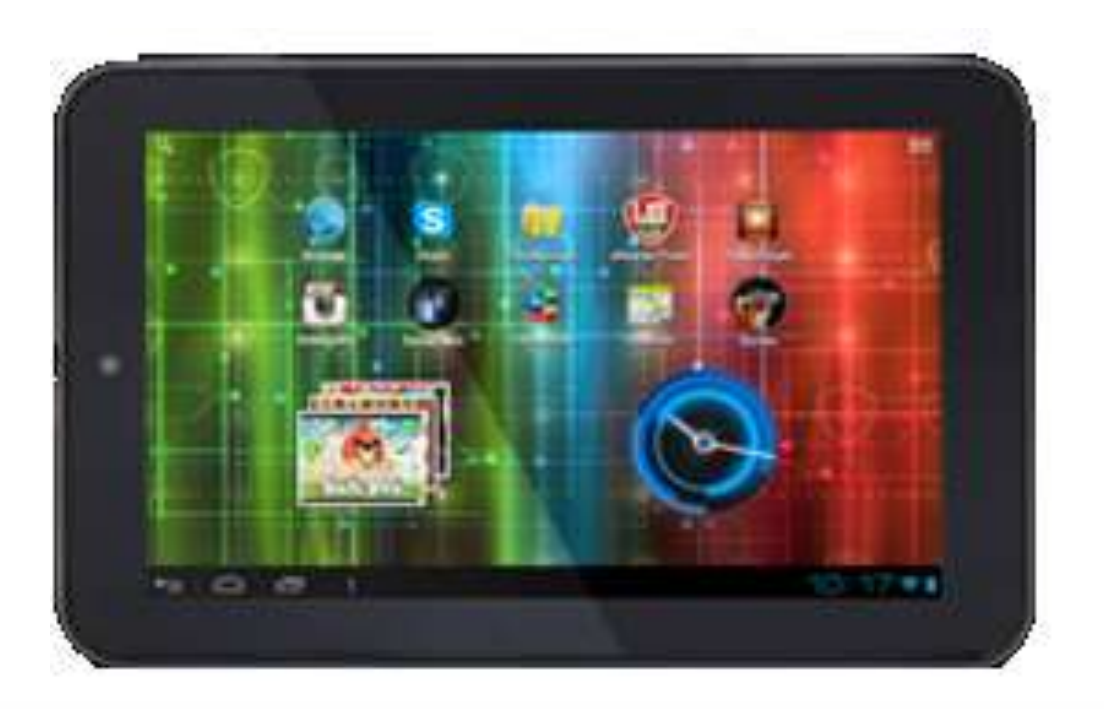

# **MultiPad 7.0 Prime DUO**

### **PMP5770D DUO**

Tablet PC

### **Manuel de l'utilisateur**

www.prestigio.com

#### Informations communes

#### Cher Client,

Merci d'avoir choisi Prestigio MultiPad 7.0 PRIME DUO Tablet PC. Avant de commencer à utiliser la tablette, veuillez lire attentivement ce manuel pour découvrir toutes ses fonctions. Veuillez garder ce manuel et consultez-le dans le futur si vous avez des questions concernant votre appareil.

Ce manuel contient les informations sur la sécurité, les spécifications techniques de Prestigio MultiPad 7.0 PRIME DUO Tablet PC, les fonctionnalités de base du logiciel préinstallées et autres informations utiles, qui vous aideront à améliorer votre utilisation de l'appareil, le système d'exploitation Android et les applications.

Pour des informations sur le sens des termes utilisés dans ce manuel, veuillez vous référer à la section «Glossaire» à la fin de ce manuel, ainsi que d'autres sources d'information ouvertes ou la ligne de l'assistance clientèle Prestigio.

#### **Désistement**

Car les produits Prestigio sont constamment mis à jour et améliorés, le logiciel de votre appareil peut avoir une apparence légèrement différente ou avoir des fonctionnalités modifiées par rapport à celles qui sont présentées dans ce Manuel de l'utilisateur. Nous faisons tous les efforts pour assurer que les informations et les procédures décrites dans ce manuel sont exactes et complètes. Aucune responsabilité ne peut pas et ne sera pas acceptée pour toute erreur ou omission. Prestigio se réserve le droit de faire des modifications de tous les produits cités ici sans préavis.

#### Consignes de sécurité importantes

Votre Prestigio MultiPad 7.0 PRIME DUO Tablet PC est fabriqué et conçu pour un usage mobile.

Veuillez lire attentivement les instructions suivantes. Cela vous aide à utiliser votre appareil correctement sans risque pour la sécurité de quelqu'un et à garder votre Tablet PC en bon état de fonctionnement le plus longtemps possible.

#### Instructions générales

- 1. Ne placez pas des objets sur le dessus du MultiPad car des objets peuvent rayer l'écran.
- 2. Le MultiPad doit être tenu à l'écart des changements extrêmes de température.
- 3. Protégez-le des rayons directs du soleil ou des sources de chaleur.
- 4. Protégez l'appareil de l'humidité et de l'environnement poussiéreux ou enfumé, car il peut nuire à la tablette.
- 5. Gardez votre MultiPad loin de tout contact avec des produits chimiques actifs.

6. Ne placez pas le MultiPad sur une surface inégale ou instable. La chute de l'appareil peut causer un dommage à l'écran LCD qui n'est pas couvert par la garantie.

- 7. N'exposez pas le MultiPad à un champ magnétique ou électrique puissant.
- 8. Protégez votre MultiPad des coups et de la pression extrême.

9. Température de fonctionnement: Ce MultiPad ne doit être utilisé que dans des environnements avec des températures ambiantes entre 0°C (32°F) et 40°C(104°F).

10. N'insérez pas les appareils ou des éléments qui ne correspondent pas à des prises standards du MultiPad placées sur lui.

11. N'utilisez pas le MultiPad sous la pluie - ce n'est pas un appareil étanche à l'eau. Protégez le Multipad de la poussière, de la saleté et de l'humidité.

12. N'utilisez pas votre MultiPad pendant la conduite d'une voiture.

13. Utilisez uniquement des chargeurs approuvés par le fabricant. L'utilisation des chargeurs non originals peut causer des dommages de l'appareil et être insalubre pour votre santé.

14. Le MultiPad et l'adaptateur peuvent produire de la chaleur lors du fonctionnement normal ou du chargement. Évitez de le placer sur les surfaces molles, d'autres lieux et les conditions qui peuvent empêcher la dispersion normale de la chaleur, provoquant une surchauffe de l'appareil. Ne laissez pas le MultiPad sur vos genoux ou toute autre partie du corps pour éviter l'inconfort ou la blessure provoquée par l'exposition thermique.

15. Débranchez le MultiPad d'une prise électrique après qu'elle soit chargée.

16. N'utilisez pas de stylo ou un autre objet pointu pour appuyer sur l'écran. Nettoyez l'écran tactile avec un chiffon doux. Si nécessaire, humidifiez légèrement le chiffon avant de nettoyer. N'utilisez jamais des produits abrasifs ou des solutions de nettoyage.

17. NE démontez PAS le MultiPad, un technicien certifié Prestigio seulement doit effectuer de nettoyages ou de réparation.

18. Éteignez toujours le MultiPad pour installer ou retirer des périphériques qui ne prennent pas en charge hot-plug.

19. Votre MultiPad doit être éteint pendant le décollage et l'atterrissage de l'avion.

#### Informations sur la garantie

**L'Information de garantie peut être trouvée sur www.prestigio.com/service. Le cycle de vie de Prestigio MultiPad 7.0 PRIME DUO Tablet est 2 ans.**

### **Table des matières**

#### **1. Présentation du produit** 1.1 Contenu de l'emballage 1.2 Présentation de l'appareil **2. Mise en marche** 2.1 Charge [de la batterie](#page-6-0) [2.2 Utilisation de la](#page-6-1) carte de stockage [2.3 Hot plug de la carte de stockage](#page-7-0) [2.4 Espace mémoire](#page-7-1) 2.5 Allumer/Éteindre et Réinitialiser l'apparei**l** [2.6 Se connecter aux réseaux](#page-7-2) sans fil (Wi-Fi) **[3. Écran d'accueil](#page-8-0)** 3.1 État [et notifications](#page-10-0) 3.2 Raccourcis [pour ajouter des widgets](#page-11-0) [3.3 Gestes des doigts](#page-12-0) [3.4 Copier des fichiers](#page-12-1) de et vers la carte de stockage [3.5 Rechercher dans l'appareil et](#page-13-0) sur le Web **4. [Personnalisation](#page-14-0)** [4.1 Changer la sonnerie](#page-15-0) de notification [4.2 Changer votre](#page-15-1) papier peint [4.3 Personnaliser votre](#page-15-2) Écran d'accueil avec des dossiers 4.4 Réorganiser des [widgets et des raccourcis](#page-16-0) sur votre Écran d'accueil **[5. Navigation sur le Web](#page-16-1) [6. Gérer les applications](#page-17-0) [7. Introduction des applications typiques](#page-20-0)** [7.1 Lecteur de musique](#page-20-1) [7.2 Lecteur vidéo](#page-21-0) [7.3 Galerie](#page-22-0) [7.4 Gestionnaire de fichiers](#page-24-0) [7.5 Outils de messagerie](#page-25-0) instantanée 7.6 E-[mails](#page-26-0) 7.7 Appareil photo **8. Applications préinstallées de Prestigio [9. Paramètres](#page-28-0)** 9.1 [Réseaux sans fil](#page-28-1) [9.2 Son](#page-29-0) [9.3 Écran](#page-30-0) [9.4 Paramètres de HDMI](#page-33-0) 9.5 Stockage [9.6 Applications](#page-33-1) [9.7 Comptes et synchronisation](#page-33-2) [9.8 Service de localisation](#page-35-0) [9.9 Paramètres de sécurité](#page-35-1) 9.10 9.9 Réglage [de langue](#page-35-2) d'entrée [9.11 Sauvegarde et réinitialisation](#page-35-3) [9.12 Réglage de date et d'heure](#page-35-4) [9.13 Accessibilité](#page-36-0) [9.14 Options de développeur](#page-36-1) [9.15 À propos de la tablette](#page-37-0)

#### **10. [Dépannage](#page-38-0)**

- [10.1 Mise hors tension forcée](#page-38-1)
- [10.2 Restaurer les paramètres](#page-38-2) par défaut
- [10.3 Mise à jour de système](#page-38-3)
- **11. Glossaire**

### **1. Présentation du produit**

#### **1.1 Contenu de l'emballage**

Prestigio MultiPad PMP5770D DUO Tablet PC – 1x Housse  $-1x$ Guide de démarrage rapide – 1x Remarques de sécurité et de législation – 1x Adaptateur secteur – 1x Câble USB – 1x Bon de garantie – 1x Câble OTG – 1x

#### **1.2 Présentation de l'appareil**

**Boutons de contrôle et de connectivité:**

**1**

**2**

**3**

**4**

**5**

**6**

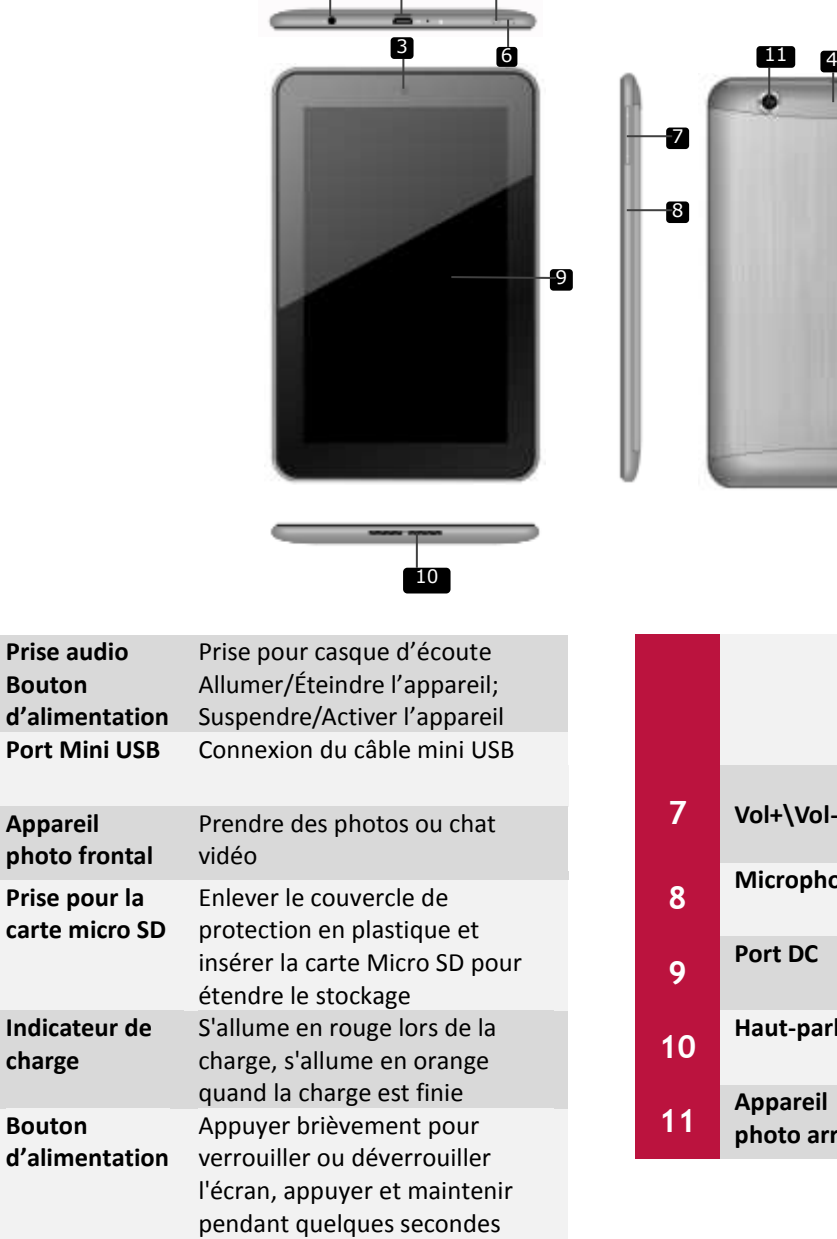

1 2 5

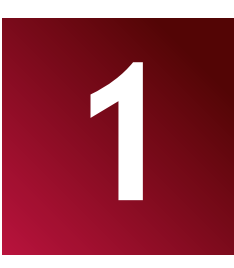

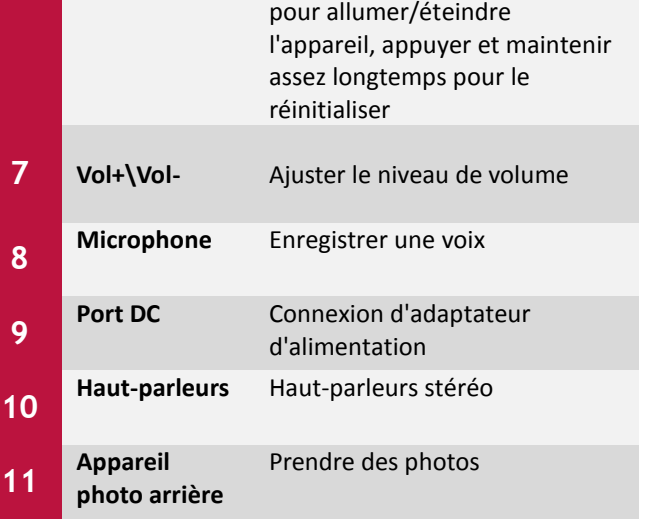

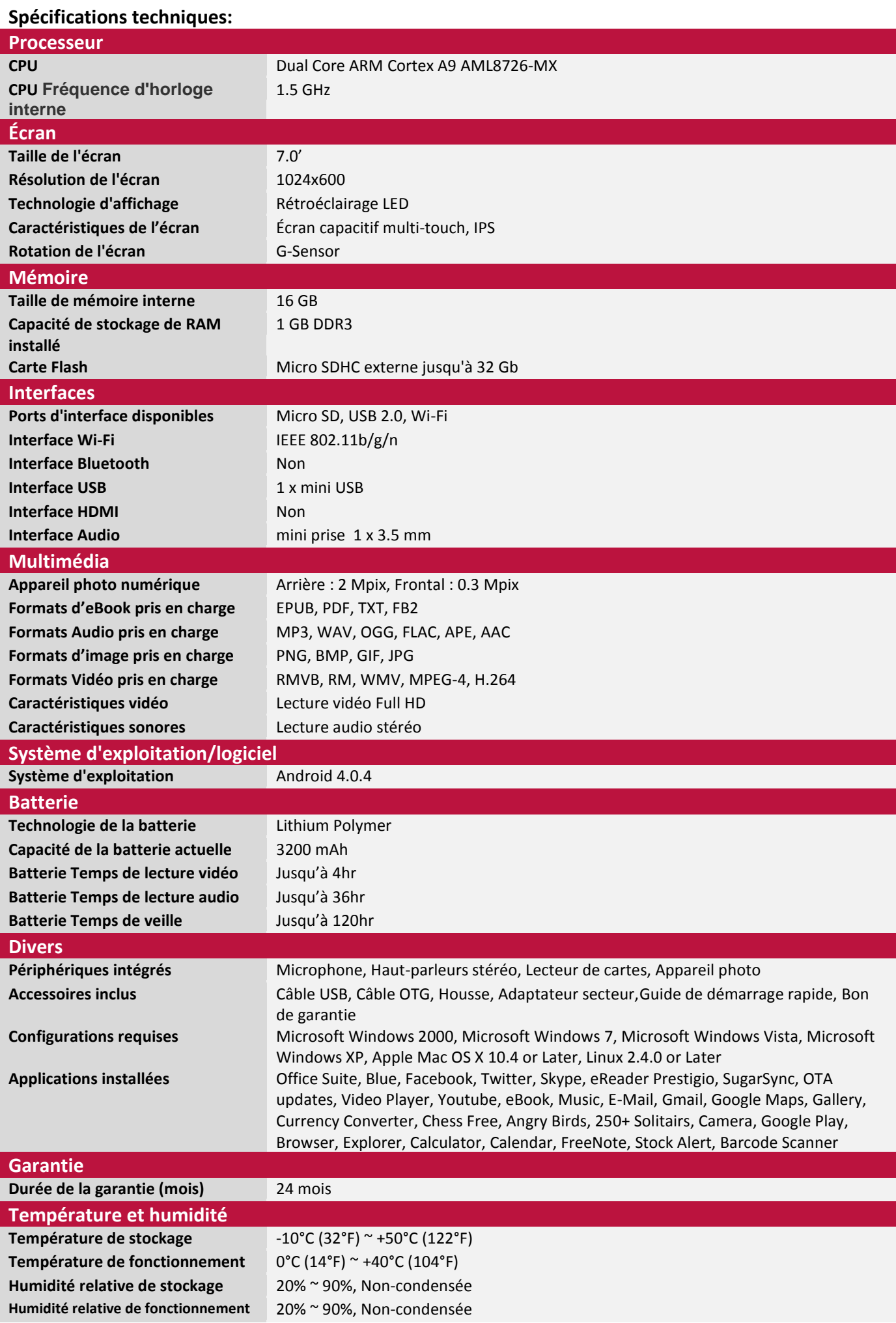

### **2. Mise en marche**

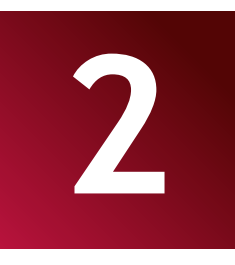

#### <span id="page-6-0"></span>**2.1 Charge de la batterie**

Prestigio MultiPad est fourni avec une batterie polymère rechargeable intégrée et est destiné pour utiliser uniquement des piles et des accessoires originaux spécifiés par le fabricant. Vous pouvez voir l'état de la batterie sur la barre d'état de MultiPad dans le coin inférieur droit de l'écran d'accueil. Le système d'exploitation Android a le système de détection de charge de la batterie et informe l'utilisateur si la batterie est faible et l'appareil doit être connecté à l'adaptateur secteur. Si vous allez voir un tel message, ou votre appareil ne s'allume pas, connectez l'adaptateur secteur original pour charger votre appareil. Branchez une extrémité de l'adaptateur à la prise d'alimentation de l'appareil, et l'autre à la prise de courant. Pour prolonger la durée de fonctionnement de la batterie, attendez la fin du processus de charge.

Veuillez charger complètement votre nouvel appareil après le déballage.

**[Remarque]:** il est normal si l'appareil est chaud ou raisonnablement chaud pendant la charge, vous pouvez l'utiliser comme d'habitude, il suffit de suivre les consignes de sécurité respectives.

#### <span id="page-6-1"></span>**2.2 Utilisation de la carte de stockage**

Votre nouveau Prestigio MultiPad 7.0 PRIME DUO Tablet PC est équipé avec la fente pour carte Micro SD pour étendre la mémoire disponible de l'appareil. Il est compatible avec les formats Micro SD/Micro SDHC/TF de cartes-Flash de dimension jusqu'à 32GB. Le bon fonctionnement des cartes de plus grande capacité n'est pas garanti.

#### **Insérer la carte de stockage**

La prise pour carte de stockage est située sur le côté arrière de l'appareil: Open the cover

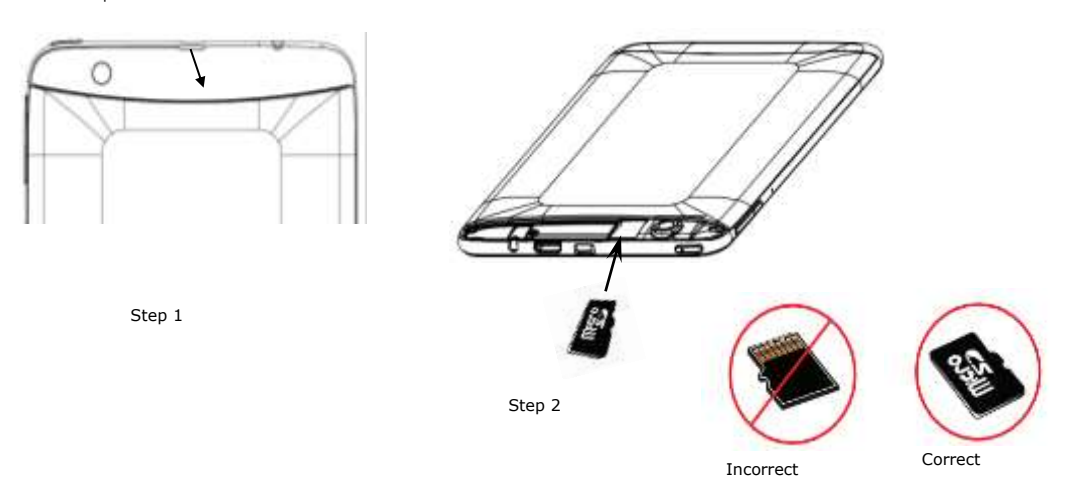

Pour insérer une carte, retirez le couvercle de protection de la prise de la carte mémoire comme indiqué sur l'image ci-dessus et insérez la carte (étape 2)- placez la carte comme indiqué sur l'image et poussez-la à la prise de la carte jusqu'au clic. La carte doit être insérée sans effort. NE poussez PAS la carte trop fort, cela peut endommager la prise de la carte ou la carte de stockage.

#### **Naviguer des fichiers dans la carte de stockage**

Pour naviguer les fichiers vous devriez faire une des actions suivantes:

● Sélectionnez l'icône "Explorateur" pour afficher les fichiers dans la carte de stockage;;

● Vous pouvez également installer et exécuter toutes les autres applications tierces de gestionnaire de fichiers.

#### **Retirer la carte de stockage**

Pour éviter la perte de données ou des dommages, veuillez arrêter d'utiliser des fichiers/programmes dans la carte de stockage, puis appuyez sur **Paramètres**> **Stockage**> **Démonter la carte SD** pour la retirer en toute sécurité. Pour retirer la carte de stockage, appuyez doucement sur le bord de la carte pour libérer le verrou de sécurité et tirez la carte hors de la fente.

#### <span id="page-7-0"></span>**[Remarque]:**

1. Assurez-vous que l'emplacement et l'orientation de la carte de stockage sont corrects lors de l'insertion.

2. Pour éviter les problèmes possibles ou l'incompatibilité de la carte mémoire avec votre MultiPad, les grandes marques de carte mémoire sont recommandées.

#### **2.3 Hot plug de carte de stockage**

<span id="page-7-1"></span>**Veuillez ne pas hot plug de la carte de stockage lors de l'utilisation ou de la navigation de ses dossiers.** Par exemple, lorsque vous utilisez les applications Lecteur de Musique /Lecteur vidéo/ Galerie la carte de stockage peut être endommagée et les fichiers qu'elle contient peuvent être corrompus si vous retirez la carte mémoire sans préparation adéquate. Quant aux détails de l'insertion/retrait de la carte de stockage, consultez **2.2 Utilisation de la carte de stockage**.

#### **2.4 Espace mémoire**

La capacité de la puce flash intégrée est 16GB. L'appareil contient 2 partitions de mémoire: Stockage interne et Stockage flash NAND. L'espace est partitionné pour stocker des applications, des paramètres et des données d'utilisateur. Une partie de stockage sera réservée aux ressources du système et ne sera pas disponible pour l'utilisateur. La taille exacte de mémoire disponible peut varier selon la version du firmware.

Le MultiPad prend en charge le stockage étendu – des cartes micro SD d'une capacité maximale 32GB.

#### **2.5 Allumer/Éteindre et Réinitialiser l'appareil**

1. **Allumer:** appuyez sur le bouton d'alimentation et maintenez-le pendant un instant pour allumer l'appareil lorsque la batterie est suffisamment complète.

2. **Éteindre:** appuyez sur le bouton d'alimentation et maintenez-le pendant environ 3 secondes, puis sélectionnez **Éteindre** dans le menu contextuel pour éteindre l'appareil.

3. **Verrouillage de l'écran**: appuyez brièvement sur le bouton d'alimentation une fois pour éteindre l'écran et économiser la batterie. Appuyez brièvement sur le bouton d'alimentation à nouveau pour activer le verrouillage de l'écran. Après le déverrouillage, l'appareil renouvelera l'écran avant le verrouillage.

<span id="page-7-2"></span>4. **Réinitialiser:** Appuyez sur le bouton d'alimentation pendant environ 8 secondes pour effectuer réinitialisation forcée de l'appareil.

#### **2.6 Se connecter aux réseaux sans fil (Wi-Fi)**

Pour se connecter à un réseau Wi-Fi sans fil, vous devez faire ce qui suit:

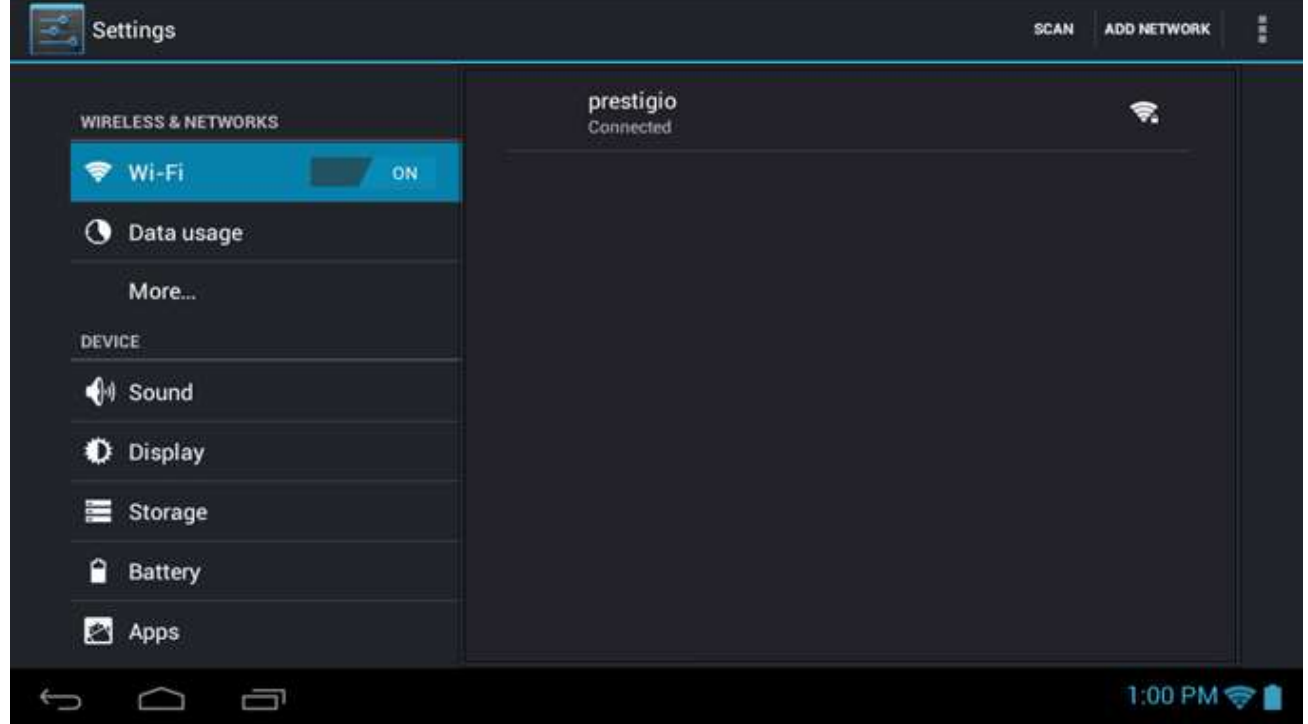

1. Appuyez sur **Paramètres** sur l'écran d'accueil ou allez dans les **Paramètres** d'une autre manière (par exemple via la barre de notification ou la liste d'applications);

2. Mettez le commutateur **Wi-Fi** dans la section **Réseaux Sans fil**;

3. Les noms des réseaux et les paramètres de sécurité respective des réseaux Wi-Fi sont affichés dans la section Réseaux Wi-Fi;

4. Appuyez sur un réseau Wi-Fi pour vous connecter. Si vous sélectionnez un réseau ouvert, vous serez automatiquement connecté au réseau. Si vous sélectionnez un réseau sécurisé, protégé, entrez le mot de passe, puis appuyez sur **Se connecter.**

Selon le type de réseau et de ses paramètres de sécurité, vous pouvez aussi avoir besoin d'entrer plus d'informations ou choisir un certificat de sécurité.

<span id="page-8-0"></span>5. Après une connexion réussie, l'icône Wi-Fi connecté **au la paraitra sur la barre d'état.** 

## **3. Écran d'accueil**

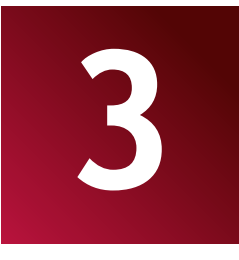

L'écran d'accueil est votre point de départ pour accéder à toutes les fonctionnalités de votre appareil. Il affiche les icônes des applications, des widgets, des raccourcis, et d'autres caractéristiques. Vous pouvez personnaliser l'écran d'accueil avec des widgets et des papiers peints différents et afficher les éléments que vous voulez. Consultez la section **Personnalisation** dans ce manuel. Lorsque vous démarrez, l'écran d'accueil apparaît.

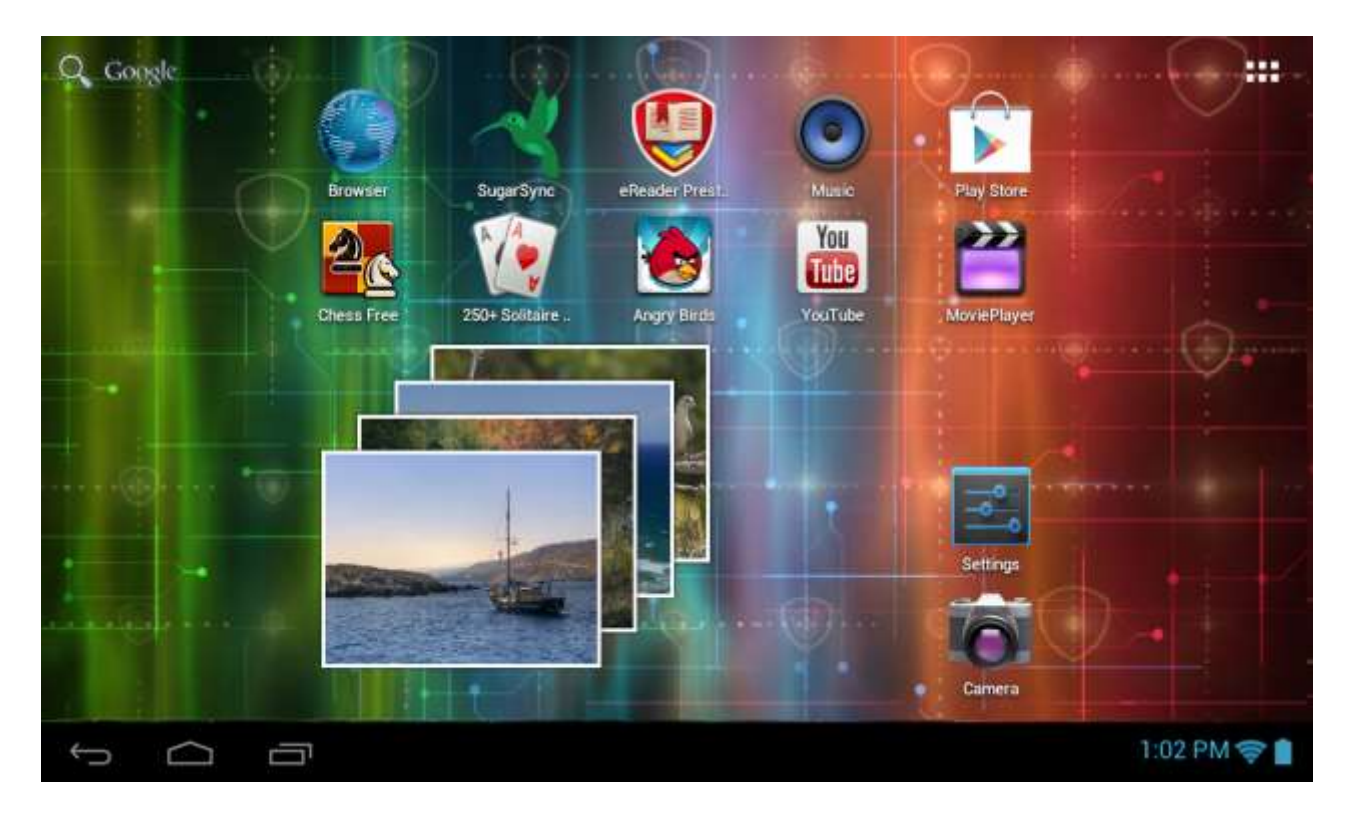

#### **Mode veille**

Le mode Veille suspend votre appareil dans un état de basse consommation avec l'écran éteint afin d'économiser la batterie. Vous pourrez recevoir des messages lorsque l'appareil est en mode veille.

**[Remarque]**: Par défaut, l'appareil passe en mode veille automatiquement au cas où il n'est pas utilisé pendant 2 minutes. Vous pouvez modifier cette durée ou même désactiver l'activation automatique en mode veille dans le menu **Paramètres**-**Appareil**-**Écran**-**Sommeil**.

#### **Se réveiller du mode veille**

Pour réveiller votre appareil manuellement, appuyez sur le bouton d'alimentation. Vous aurez un écran de verrouillage.

#### **Déverrouillage de l'écran**

Touchez l'icône de verrouillage ( $\Box$ ), maintenez-la enfoncée et glissez vers l'icône de déverrouillage de l'écran.

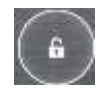

D'autres manières de déverrouillage, comme le code PIN, Déverrouillage par reconnaissance faciale, Motif,

etc. pourraient être créés par l'utilisateur dans le menu **Paramètres-Personnel-Sécurité-Écran de sécurité - Déverrouillage de l'écran.**

#### <span id="page-10-0"></span>**Naviguer sur l'écran d'accueil**

Vous pouvez passer à l'écran d'accueil étendu en glissant votre doigt horizontalement sur l'écran pour aller à gauche ou à droite de l'écran d'accueil. Appuyez sur l'icône **du pour voir toutes les applications** de votre appareil.

#### **3.1 État et notifications**

#### **Icônes d'état et de notifications peuvent apparaître**.

La barre d'état contient des informations différentes comme la date et l'heure, l'état de la batterie, l'état des réseaux sans fil, les notifications actives de SE Android ou les applications installées etc. Lorsqu'une application est en cours d'exécution, l'icône de notification correspondante s'affiche dans la zone de notification. Les icônes que vous pouvez souvent voir sont répertoriées comme suit:

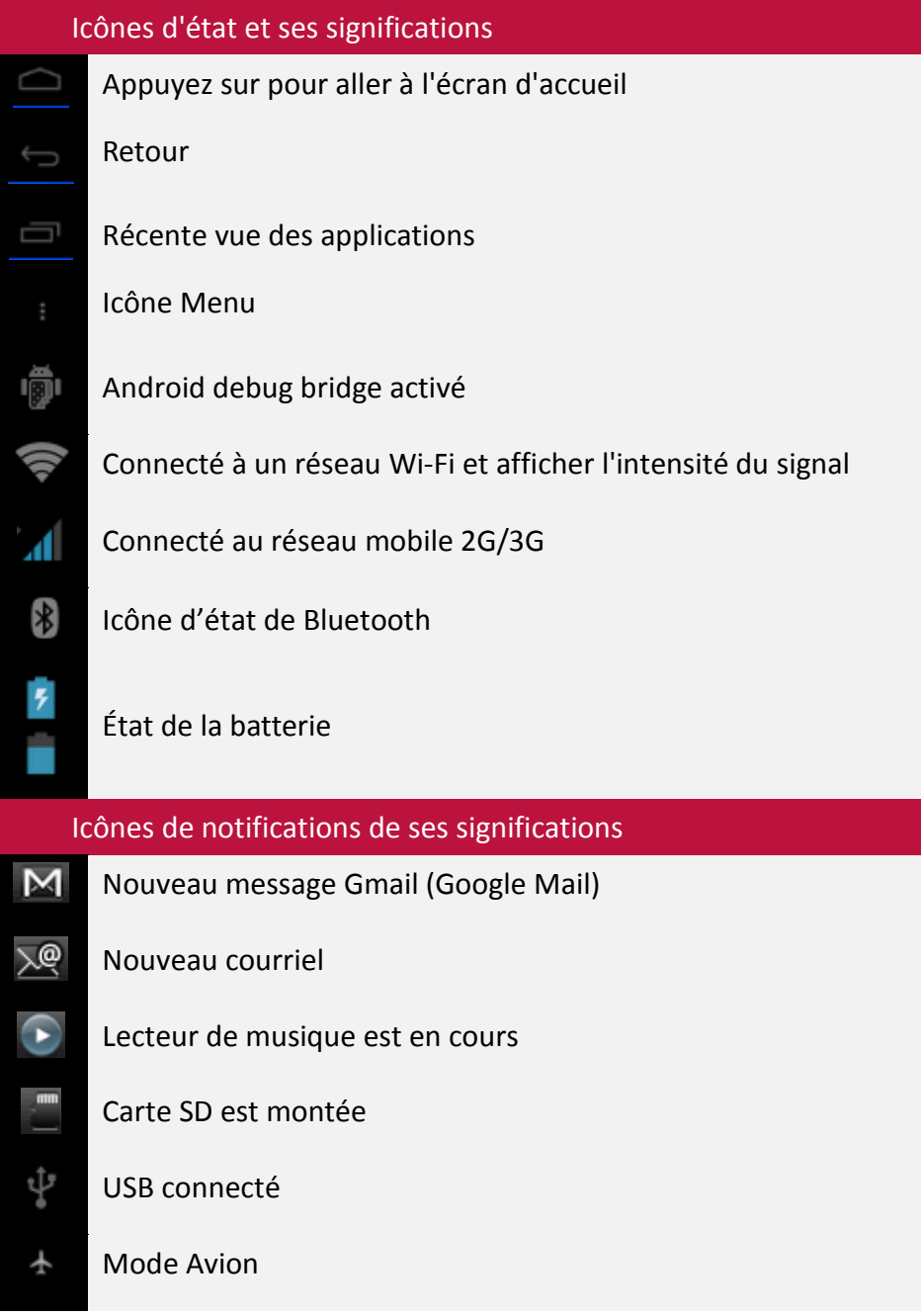

#### **Ouvrir le panneau de notifications**

Quand une nouvelle îcone de notification s'affiche dans la barre d'état, appuyez et maintenez la barre d'état, puis faites glisser vos doigts vers le haut pour ouvrir le panneau Notifications comme suit:

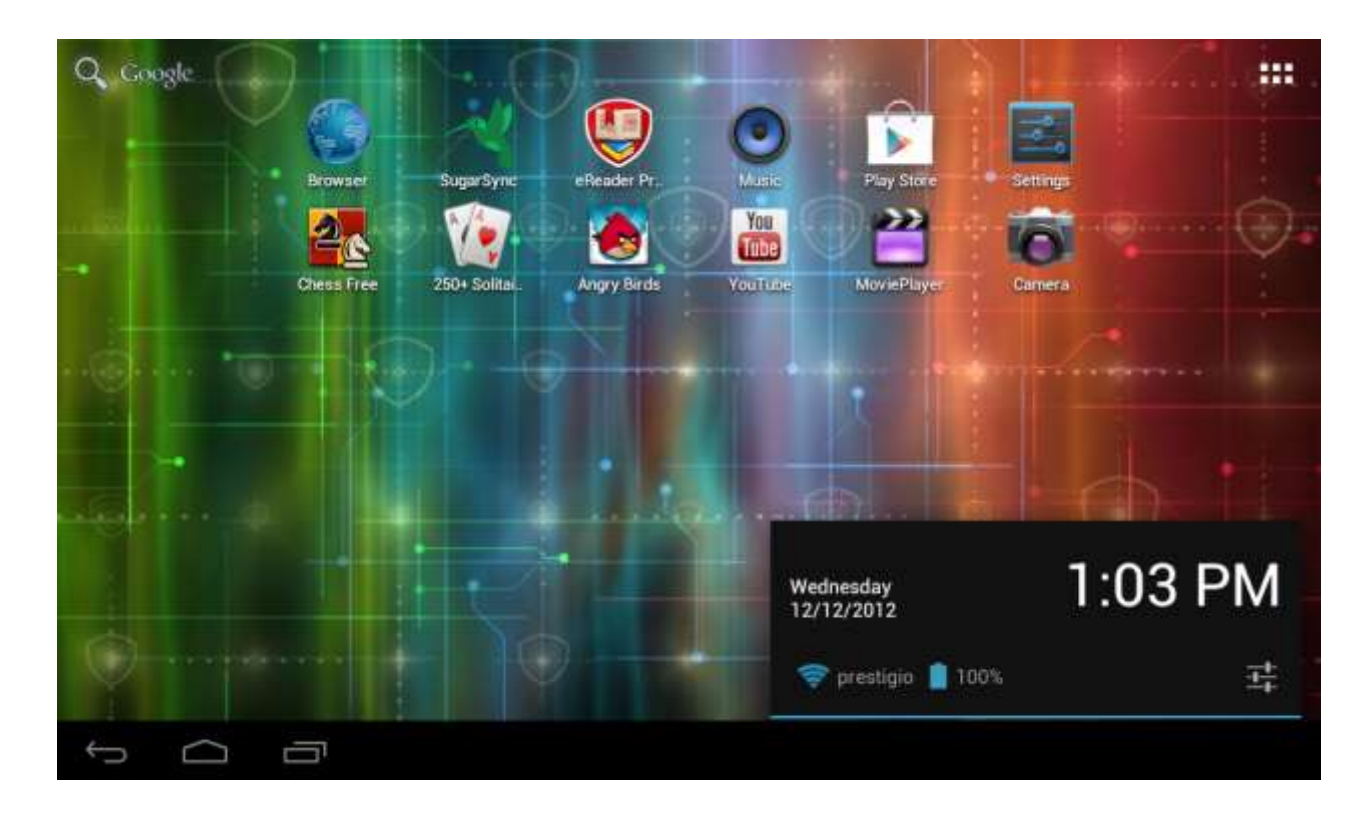

Si vous avez plusieurs notifications, vous pouvez faire défiler l'écran pour voir plus de notifications. Sur le panneau de notification, il y a des commutateurs pour activer/désactiver l'option de **Rotation d'écran auto** et **Notifications**, et les raccourcis pour accéder rapidement aux **Paramètres** et des tabs **Wi-Fi**.

#### <span id="page-11-0"></span>**Fermer le panneau de Notifications**

Il suffit de toucher le bouton Retour sur le panneau de l'appareil.

#### **3.2 Raccourcis pour ajouter des widgets**

Les widgets offrent un accès rapide aux informations importantes et au contenu multimédia directement sur votre Écran d'accueil. Certains widgets sont déjà ajoutés à votre écran d'accueil pour votre commodité. Vous pouvez ajouter plus de la sélection de widgets disponibles, ou télécharger d'autres widgets.

#### **1. Ajouter un widget à votre Ecran d'accueil**

Pour ajouter des widgets à l'écran d'accueil, vous pouvez:

1.1 Appuyez **de la sur l'écran d'accueil pour entrer toutes les interfaces des applications comme suit** 

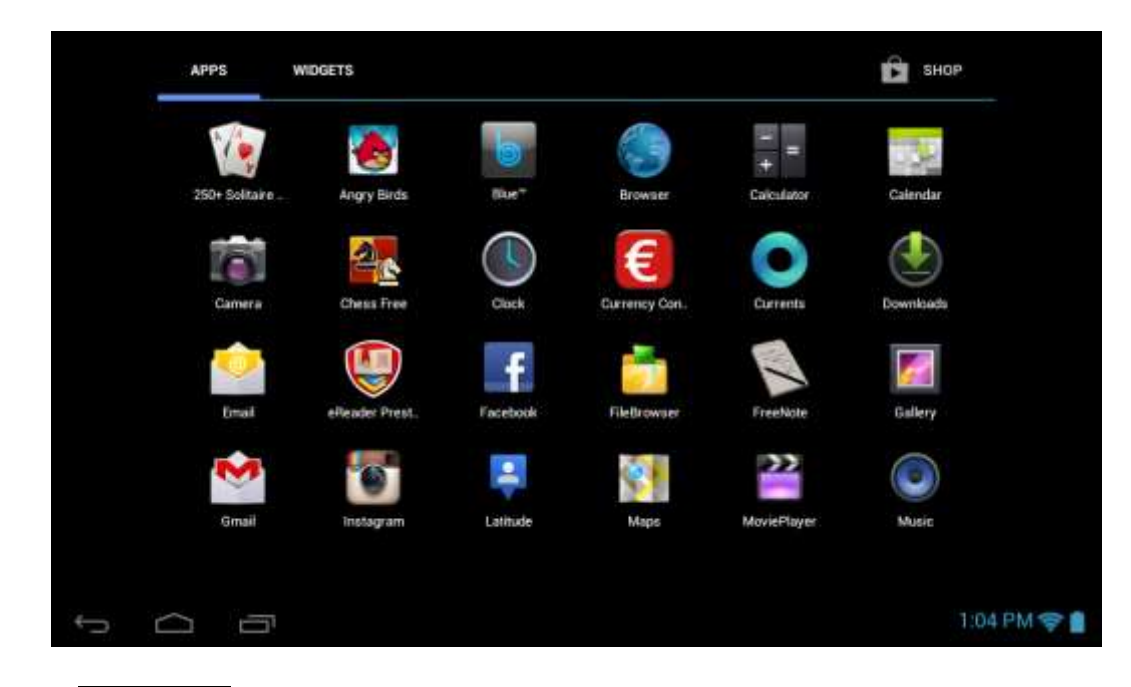

### 1.2 Appuyez sur **WIDGETS**

1.3. Sélectionnez un élément. Appuyez et maintenez votre doigt sur un widget. Sélectionnez un emplacement désiré pour un widget sur l'écran d'accueil.

Des exemples de widgets sont comme suit:

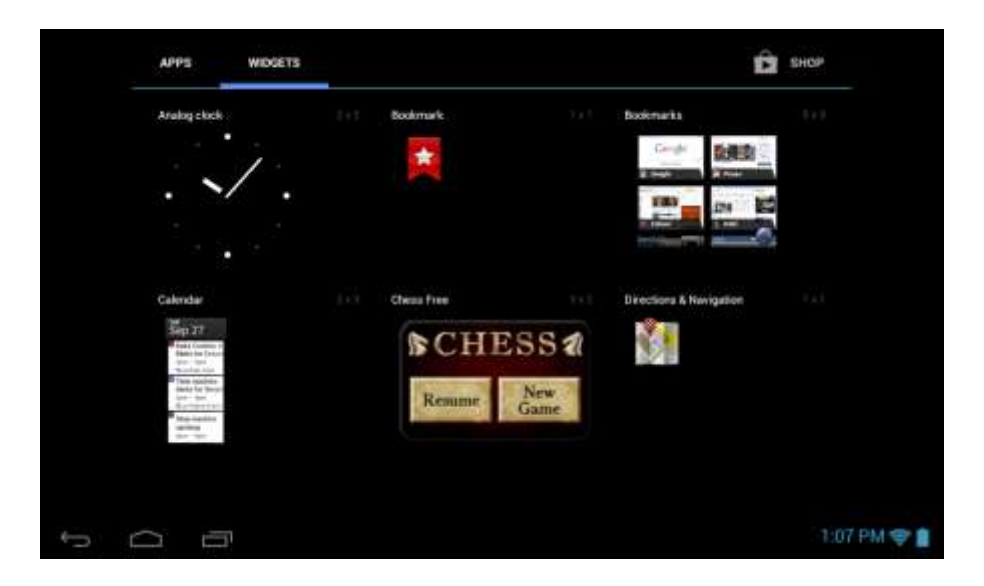

**[Remarque]**: Lorsque vous choisissez l'emplacement pour le widget, vous pouvez affecter les tabs de l'écran d'accueil par le doigt glissant, en déplaçant le widget à gauche ou à droite sur l'écran d'accueil.

#### <span id="page-12-0"></span>**2. Retirer un widget de votre écran d'accueil**

Pour retirer un widget, appuyez et maintenez le widget jusqu'à ce que l'icône "X Retirer" ou "X" apparaît en haut de l'écran, faites glisser le widget sur elle, de sorte que le widget que vous souhaitez retirer devient rouge et relâchez votre doigt.

#### **3.3 Gestes des doigts**

<span id="page-12-1"></span>**Appuyer:** Lorsque vous souhaitez taper en utilisant le clavier, sélectionnez les éléments à l'écran tels que les icônes d'application et les icônes de paramètres, ou toucher les boutons à l'écran, il suffit d'appuyer sur eux avec votre doigt.

**Toucher et maintenir:** Pour ouvrir l'option disponible pour un élément (p.ex. un contact ou un lien sur une page Web), touchez légèrement et maintenez un élément.

**Faire glisser:** Faire glisser signifie déplacer votre doigt verticalement ou horizontalement sur l'écran.

**Traîner:** Touchez l'objet avant de commencer à glisser. Lors du glissement, ne relâchez votre doigt jusqu'à avoir atteint la position cible.

**Pivoter:** Pour la plupart des écrans, vous pouvez automatiquement changer l'orientation de l'écran de portrait à paysage en tournant l'appareil latéralement. Lorsque vous entrez un texte, mettez l'appareil latéralement pour faire apparaître un clavier plus grand. Référez au chapitre Paramètres pour plus de détails.

#### **3.4 Copier des fichiers de et vers la carte de stockage**

Vous pouvez copier de la musique, des photos/images et autres à votre MultiPad pour personnaliser votre appareil.

1. Utilisez le câble USB fourni avec votre appareil pour le connecter à un port USB de votre ordinateur.

2. Lorsque l'icône  $\dot{\bm{\Psi}}$  apparaît dans la zone de notification, ouvrez le panneau de notification et tapez **USB connecté** pour faire apparaître l'écran suivant:

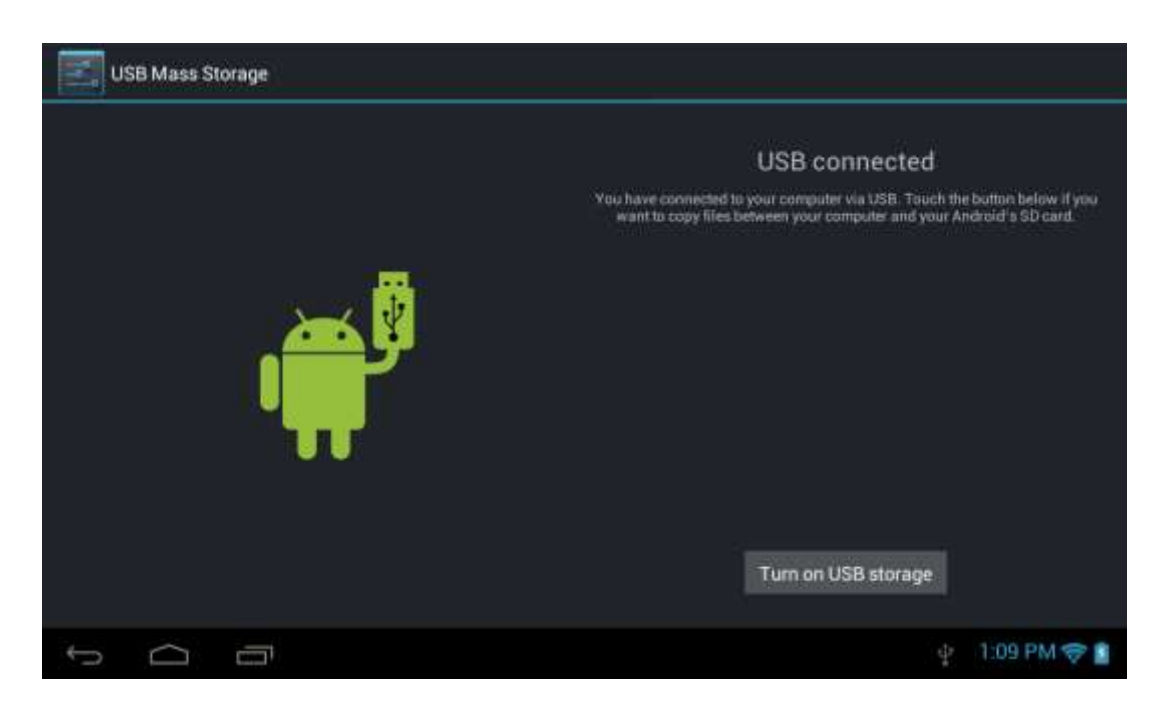

<span id="page-13-0"></span>3. Appuyez sur Turn on USB storage, lisez la notice qui apparaît, appuyez sur "OK" et quand

l'icône de notification devient jaune, l'ordinateur reconnaîtra votre appareil comme un disque amovible;

- 4. Trouvez le disque amovible et ouvrez-le. Effectuez une des opérations suivantes:
- Copiez les fichiers de l'ordinateur vers le dossier racine de la carte de stockage.
- Copiez les fichiers de la carte mémoire vers un dossier sur votre ordinateur ou vers un bureau d'ordinateur.
- 5. Après avoir copié les fichiers, vous pouvez éteindre USB. Pour faire cela, si vous souhaitez garder

votre appareil connecté à l'ordinateur en permettant de lire de sa carte de stockage d'Android, vous pouvez ouvrir le panneau Notifications, puis appuyez sur Turn off USB storage. Dans le cas contraire, si vous souhaitez débrancher l'appareil physiquement de l'ordinateur, veuillez démonter le disque amovible (c'est à dire votre appareil) comme le système d'exploitation exige de votre ordinateur pour déconnecter de votre appareil en toute sécurité.

6. Déconnectez votre appareil de l'ordinateur.

#### **3.5 Rechercher dans l' appareil et sur le Web**

Vous pouvez rechercher des informations dans votre appareil et sur le Web en utilisant le Champ de Recherche rapide. Il est placé sur le côté supérieur gauche de l'Ecran d'Accueil:

<span id="page-14-0"></span>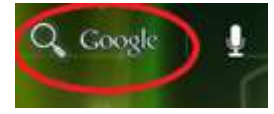

Appuyez sur la loupe et entrez l'élément à rechercher dans le Champ de Recherche Rapide. Vous pouvez aussi utiliser la façon suivante:

1. Touchez **111** sur l'écran d'accueil pour accéder à toutes les applications d'interface;

2. Appuyez sur **Recherche** puis entrez l'élément à rechercher dans le Champ de Recherche Rapide. Lorsque vous tapez, les éléments correspondants sur votre appareil et les suggestions de Google Web recherche sont présentés sous la forme de liste. Les articles proposés qui apparaissent dépendront des options que vous avez sélectionnées dans les paramètres de recherche.

- 3. Effectuez une des actions suivantes:
- Si ce que vous recherchez est dans la liste de suggestions, sélectionnez de la liste. L'élément s'ouvre dans l'application appropriée.
- Si ce que vous recherchez n'est pas dans la liste, appuyez sur **pour ouvrir le menu des**

paramètres de recherche. Appuyez sur Web et puis appuyez sur Retour **Neuvon** et Enter pour rechercher sur le Web. Le navigateur Web s'ouvre et affiche les résultats d'une recherche Google sur le Web.

### **4. Personnalisation**

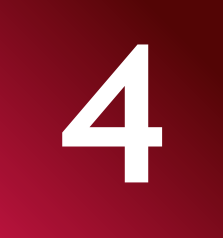

#### <span id="page-15-0"></span>**4.1 Changer la sonnerie de notification**

<span id="page-15-1"></span>Choisissez parmi les sonneries de notification disponibles sur votre appareil. Vous pouvez aussi télécharger ou copier des chansons ou des sonneries de notification à la carte de stockage de votre appareil et choisir une pour l'utiliser comme la sonnerie de notification. Pour savoir comment vous pouvez copier des fichiers vers votre carte de stockage, regardez «Copier des fichiers de et vers la carte de stockage».

1. Sur l'écran d'accueil, appuyez sur Paramètres> Son>Notification par défaut>.

2. Appuyez sur la sonnerie de notification que vous souhaitez utiliser. La sonnerie de notification est lue brièvement lorsqu'elle est sélectionnée.

3. Appuyez sur **OK**.

#### **4.2 Modifier votre papier peint d'écran**

<span id="page-15-2"></span>Personnaliser votre papier peint d'écran d'accueil avec votre photo préférée est un moyen rapide et facile de changer la sensation de votre appareil et lui donner un nouveau look. Explorez la collection de papiers peints disponibles dans votre appareil ou sélectionnez parmi les photos que vous avez prises avec l'appareil photo.

Pour modifier votre écran d'accueil ou verrouiller le papier peint d'écran:

1. Sur l'écran d'accueil touchez et maintenez votre doigt sur la zone libre. Le menu **Sélectionner le papier peint dans** apparaîtra.

**[Remarque]**: Vous pouvez aussi appuyez sur >Paramètres>Écran>Papier peint pour atteindre **Sélectionner papier peint dans** le menu.

2. Sélectionnez la source et le papier peint que vous souhaitez utiliser.

Vous pouvez faire une des actions suivantes:

 Appuyez sur **Galerie** pour sélectionner une photo/image que vous avez prise avec l'appareil photo ou copiée sur votre carte de stockage. Appuyez sur **Rogner** pour rogner une photo/image et définir l'image comme le papier peint rogné.

 Appuyez sur la galerie **Papier peint** pour choisir parmi les papiers peints prédéfinis, puis appuyez sur **Modifier papier peint.**

 Appuyez sur Gallerie **Papier peint animé** pour choisir parmi les papiers peints animés prédéfinis, puis appuyez sur **Modifier papier peint**.

#### **4.3 Personnaliser votre écran d'accueil avec dossiers**

Utilisez des dossiers pour grouper les applications et d'autres raccourcis pour garder votre écran d'accueil rangé et organisé.

#### **4.3.1. Ajouter des dossiers à votre écran d'accueil**

Appuyez et maintenez enfoncé le raccourci de l'application et faites glisser sur un autre raccourci pour créer un dossier pour les applications que vous souhaitez déposer ensemble, puis relâchez votre doigt pour terminer la création d'un dossier. Vous pouvez faire glisser n'importe quel autre raccourci de l'application dans le nouveau dossier.

#### **Pour renommer un dossier:**

- 1. Appuyez sur le dossier pour l'ouvrir.
- 2. Appuyez sur **Dossier sans nom** pour inciter le clavier.
- 3. Entrez un nouveau nom de dossier, puis appuyez sur la touche Entrée.

#### **4.3.2. Retrait des dossiers de votre Écran d'accueil**

<span id="page-16-0"></span>Appuyez sur le dossier que vous souhaitez supprimer pour l'ouvrir. Un par un, appuyez et maintenez un raccourci de l'application à l'intérieur du dossier et faites-le glisser hors du dossier. Quand un seul raccourci de l'application reste dans le dossier, le dossier sera automatiquement supprimé.

**[Remarque]**: Pendant les opérations avec les dossiers des raccourcis d'application ne sont pas supprimés.

#### **4.4 Réorganiser des widgets et des raccourcis sur votre écran d'accueil**

Réorganiser des widgets et des raccourcis sur votre écran d'accueil pour obtenir de l'espace pour ajouter plus d'éléments à l'écran d'accueil.

#### **4.4.1. Déplacer un widget ou un raccourci**

1. Appuyez doucement et maintenez un widget ou un raccourci que vous voulez déplacer. Vous verrez un liseré bleu autour du widget ou du raccourci. Ne relâchez pas votre doigt.

2. Faites glisser le widget ou le raccourci vers un nouvel emplacement sur l'écran.

Faites une pause sur le bord gauche ou droit de l'écran pour glisser le widget ou le raccourci vers un autre panneau de l'écran d'accueil.

3. Quand le widget ou le raccourci est dans un emplacement souhaité, relâchez votre doigt. Si vous avez relâché votre doigt mais le message indique qu'il n'y a pas de place pour un widget ou un raccourci, faites-le glisser à nouveau à droite ou à gauche pour un autre panneau de l'écran d'accueil.

#### **4.4.2. Retrait des raccourcis**

<span id="page-16-1"></span>Pour retirer un raccourci, touchez et maintenez le raccourci jusqu'à ce que l'icône "X Retirer" ou "X" apparaît en haut de l'écran, faites glisser le raccourci sur lui de la façon que le raccourci que vous voulez retirer devienne rouge et relâchez votre doigt.

### **5. Navigation sur le Web**

L'utilisateur peut se connecter au réseau via le navigateur.

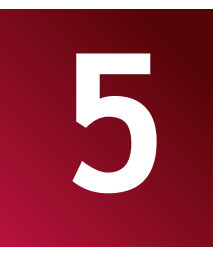

Appuyez sur l'icône du navigateur sur l'Écran d'accueil pour l'ouvrir comme suit:

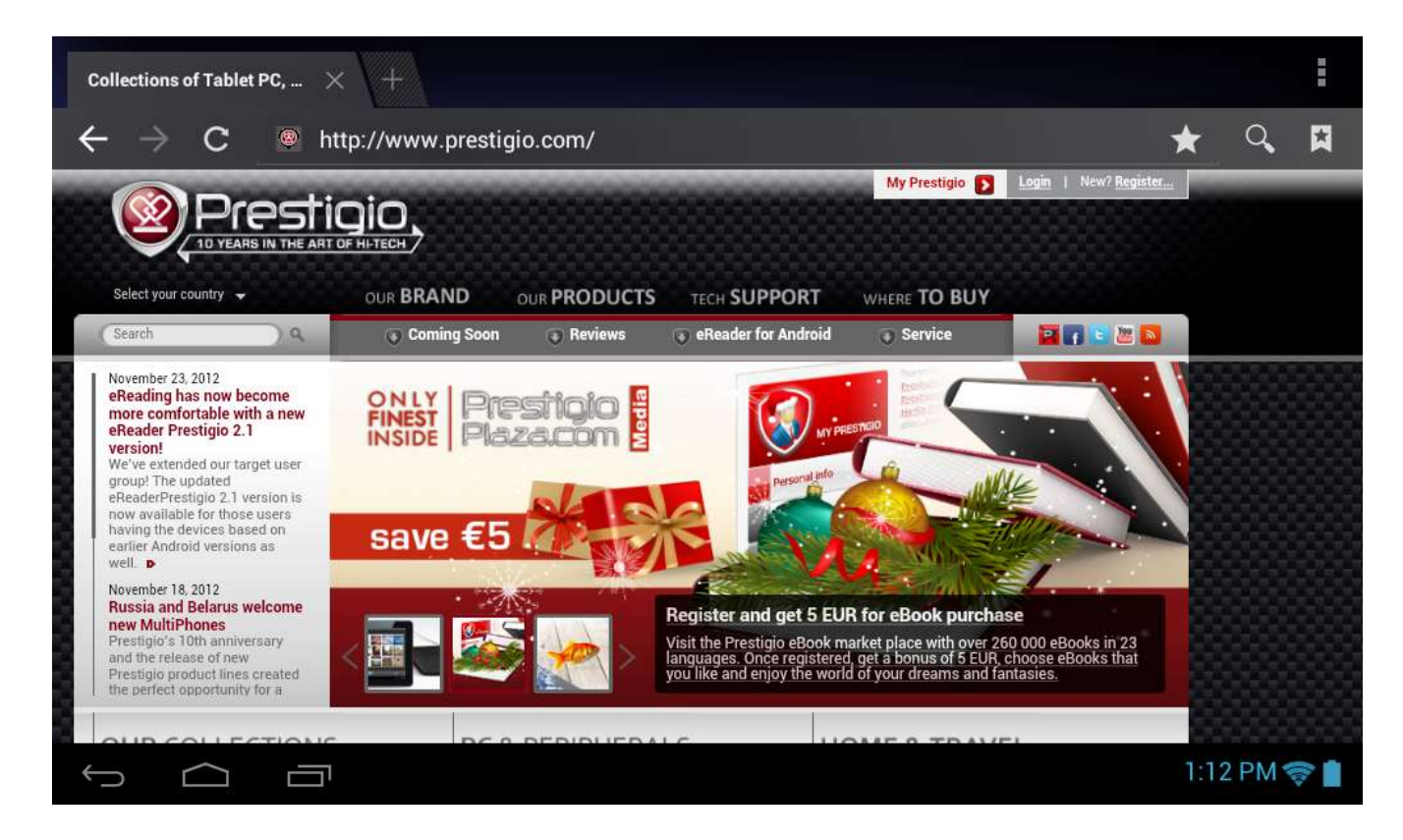

Utilisez le clavier pour taper l'URL (adresse du site Web) ou recherchez la phrase à la barre d'adresse.

<span id="page-17-0"></span>Pour quitter l'application du navigateur il suffit d'appuyez sur le bouton Retour .

### **6. Gérer les applications**

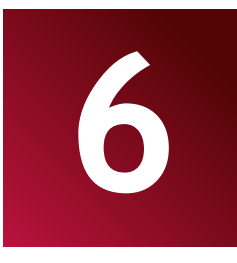

Vous pouvez personnaliser et enrichir votre MultiPad en installant une grande variété d'applications gratuites et payantes en commençant par des applications de productivité, de divertissement, et terminant par des jeux. Quand vous trouvez un programme que vous voulez, vous pouvez télécharger et l'installer facilement sur votre MultiPad avec quelques étapes seulement, comme suit:

#### **Comment installer des programmes Android**

1. Appuyez sur **sur l'entre** sur l'écran d'accueil pour accéder à toutes les applications d'interface. Exécutez

l'application **Play Store** .

- 2. Trouvez le programme que vous souhaitez installer. Cela peut être un programme gratuit ou payant.
- 3. Utilisez l'interface de Play Store pour installer le programme sur votre appareil.

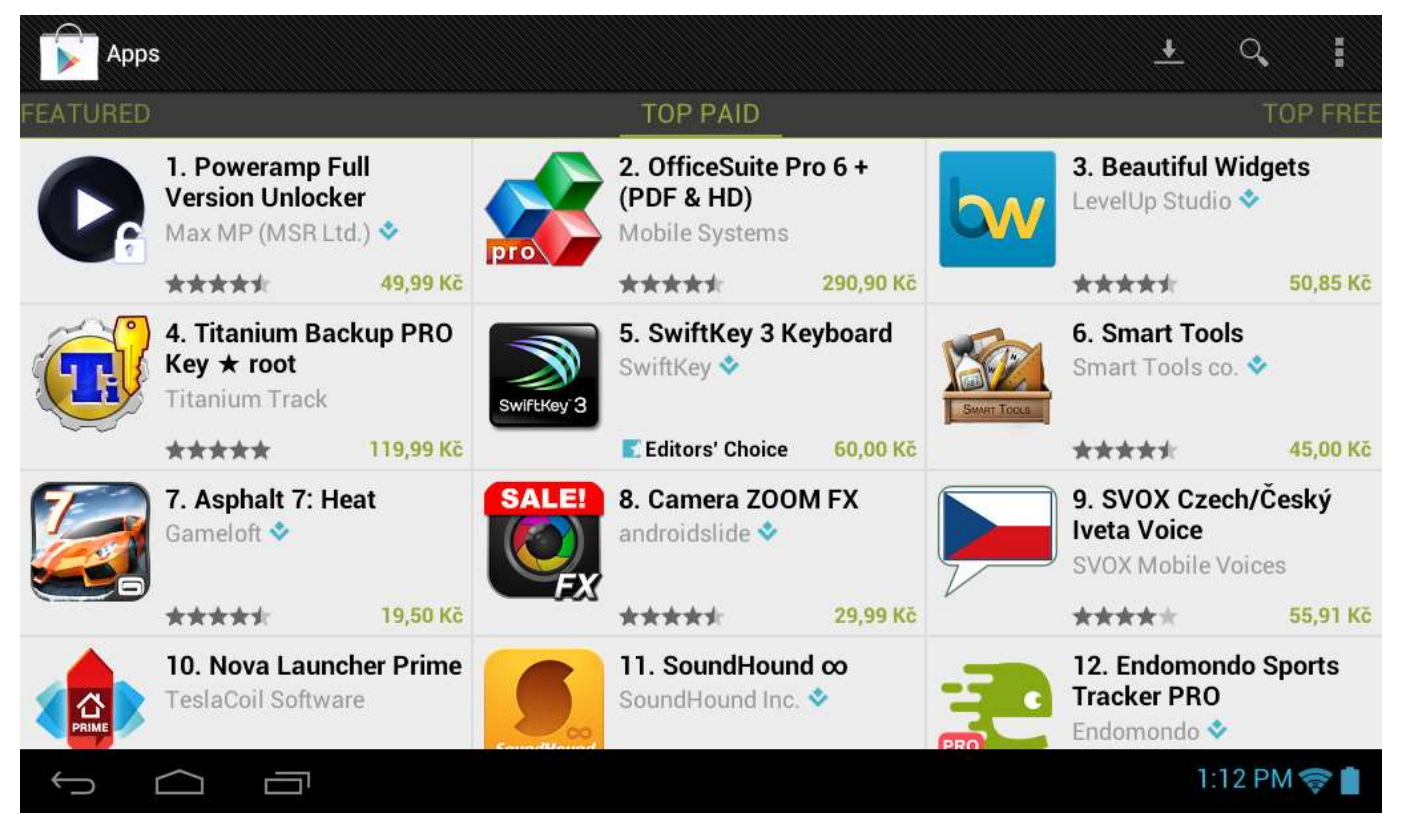

#### **Comment désinstaller des programmes Android**

Pour désinstaller le programme:

- 1. Allez aux **Paramètres> Applications> Menu Téléchargé**
- 2. Appuyez sur le programme que vous voulez désinstaller
- 3. Appuyez sur **Désinstaller**, puis sur **OK** dans le menu contextuel.

**[Remarque]**: Vous pouvez aussi utiliser une autre façon de désinstallation: entrez dans la liste des applications, appuyez sur l'application que vous voulez désinstaller, maintenez et faites glisser vers l'icône "Désinstaller" en haut de l'écran.

## <span id="page-20-0"></span>**7. Applications typiques**

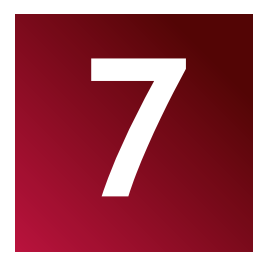

#### <span id="page-20-1"></span>**7.1 Lecteur de musique**

Profitez de l'écoute des chansons et de la musique sur votre MultiPad en utilisant l'application Musique. Vous devez copier les fichiers musicaux sur votre carte de stockage avant d'utiliser l'application Musique pour lire de la musique. Pour savoir comment copier des fichiers, consultez «**Copier des fichiers de et vers la carte de stockage**». Cherchez les formats audio pris en charge dans les spécifications techniques de MultiPad donées ci-dessus.

Appuyez sur l'icône Music sur l'écran d'accueil pour entrer dans l'écran suivant:

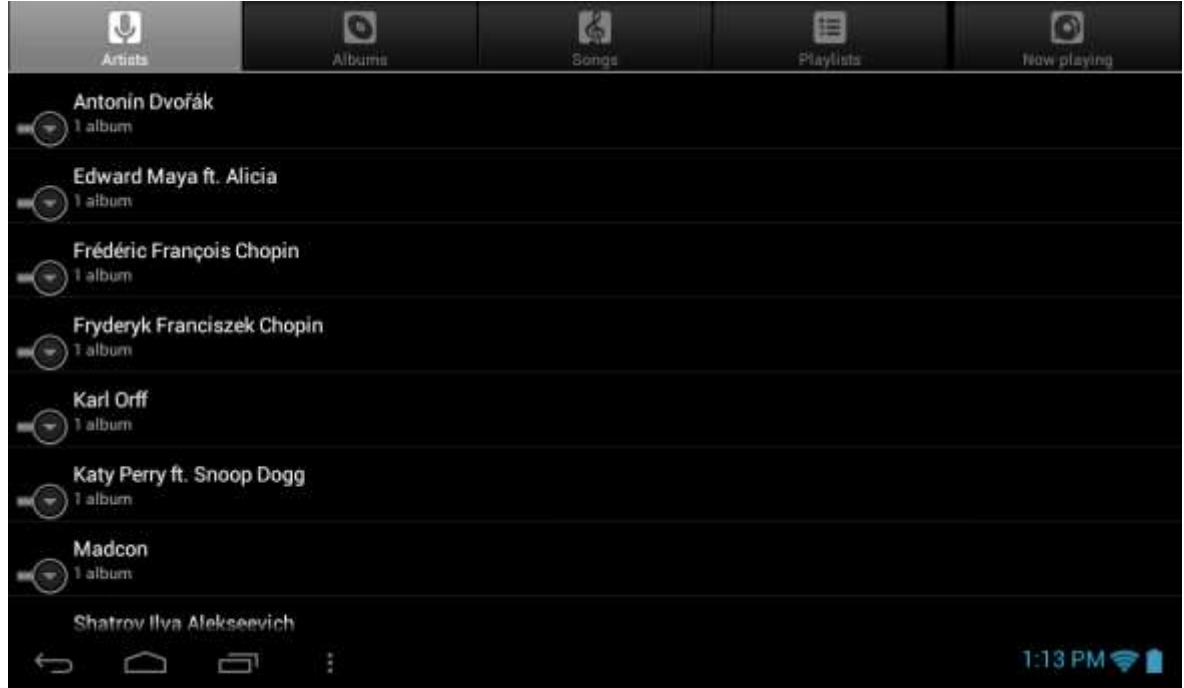

Votre musique est organisée en différentes catégories telles que Artistes, Chansons et Albums. Appuyez sur une des tabs pour afficher une catégorie.

Sélectionnez un morceau dans la liste de lecture et appuyez sur lui pour commencer la lecture comme suit:

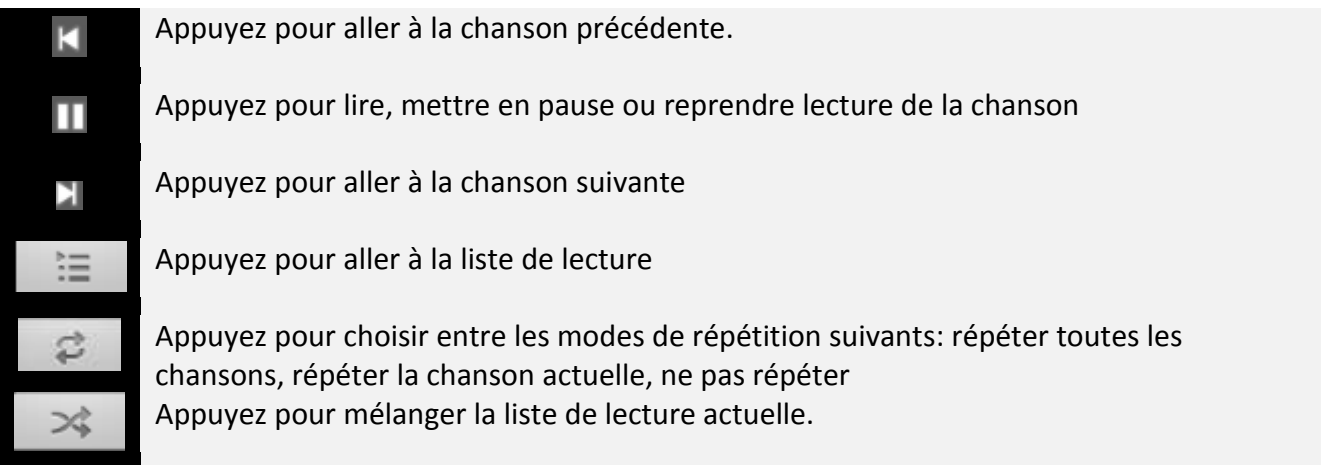

<span id="page-21-0"></span>Lorsque vous écoutez de la musique et l'écran s'éteint, vous pouvez contrôler le volume de lecture de la musique avec les boutons matériels Vol +  $\backslash$  .. Vol-

#### **7.2 Lecteur vidéo**

Appuyez sur l'icône de lancement sur le l'écran d'accueil, puis appuyez sur l'icône du lecteur vidéo

MoviePlayer pour aller à l'interface suivante:

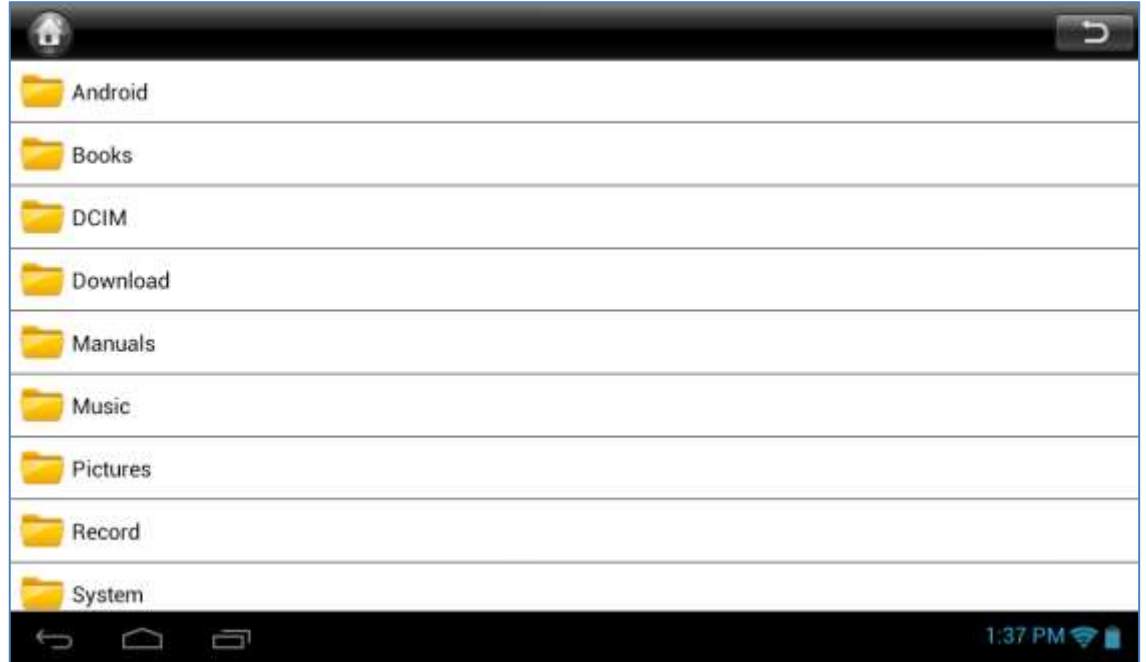

#### Ouvrez le dossier contenant les fichiers vidéo:

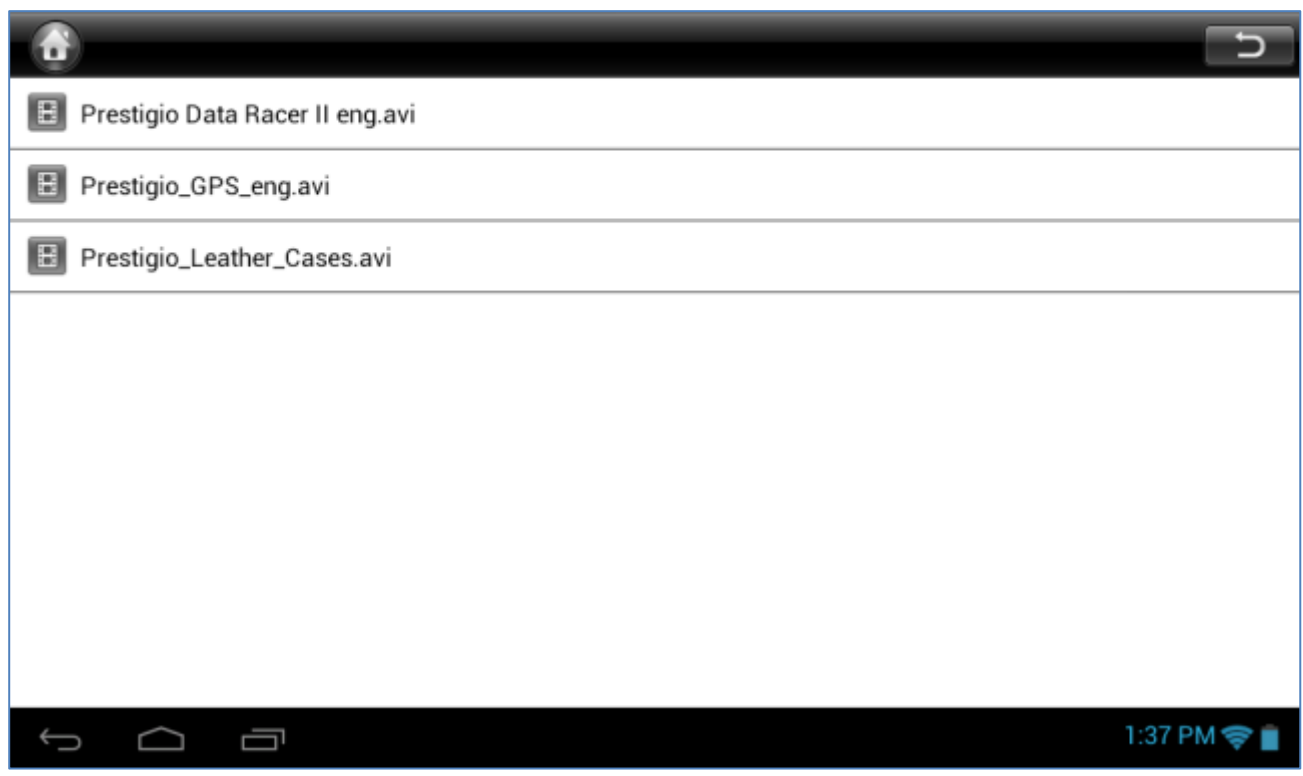

Double pression sur un fichier vidéo pour commencer la lecture.

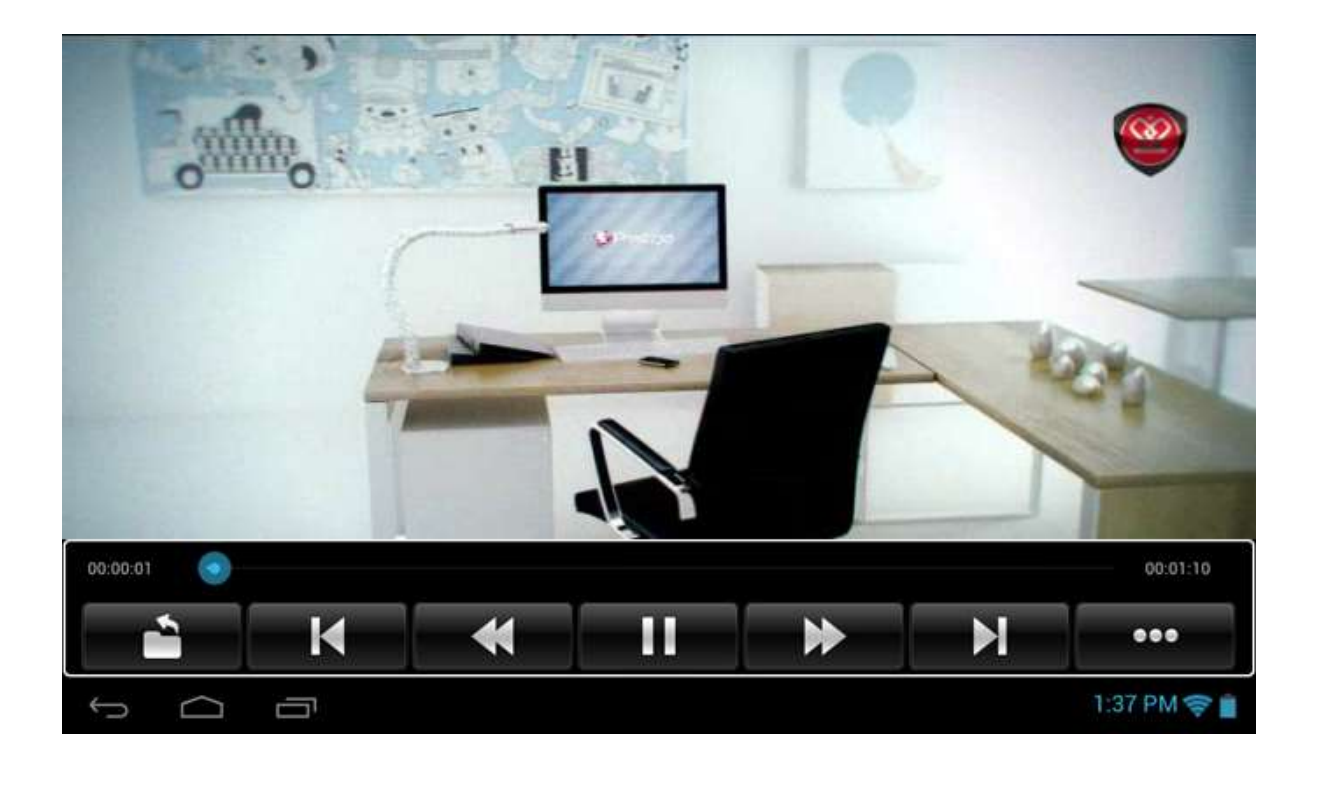

<span id="page-22-0"></span>Pour quitter l'écran de lecteur vidéo, touchez l'icône Retour dans la barre d'état directement.

#### **7.3 Galerie**

Vous pouvez utiliser la Galerie pour afficher les photos et lire les vidéos que vous avez prises avec l'appareil photo, téléchargées, ou copiées sur votre carte SD. Vous pouvez effectuer des tâches d'édition de base sur les photos et les mettre comme papier peint ou image de contact. Vous pouvez aussi partager vos photos et vidéos avec vos amis.

Sur l'écran d'accueil appuyez sur l'icône de lancement **et les puis l'icône Galerie** . Photos et vidéos sont classées automatiquement pour une vue facile. L'application Galerie fonctionnera et l'interface se présente comme suit:

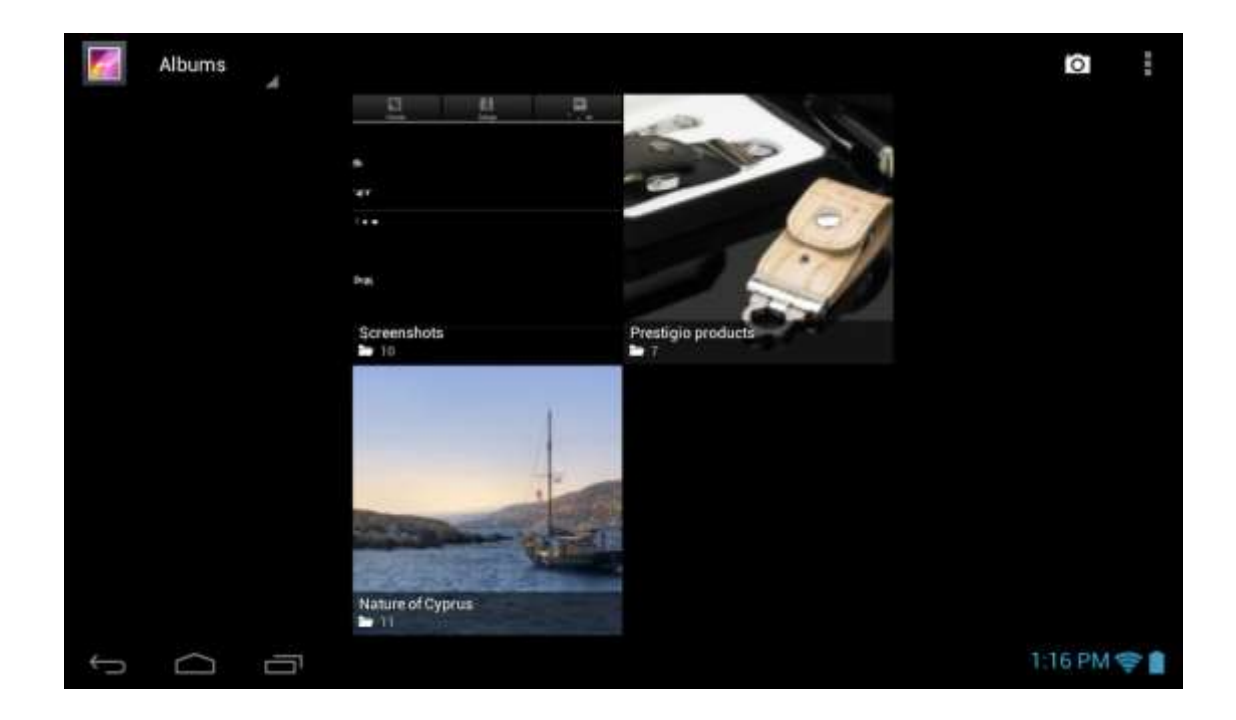

#### **Parcourir et éditer des images/photos**

Appuyez sur un album pour l'ouvrir et afficher son contenu;

 $\blacksquare$ - cette icône peut être trouvée dans le coin supérieur droit de l'écran, elle vous permet de parcourir toutes les photos/images en mode diaporama.

Sélectionnez une image pour l'afficher en mode plein écran, faites glisser vers la gauche ou la droite pour afficher la photo suivante ou précédente dans l'album, déplacez vos doigts vers l'intérieur/vers l'extérieur pour faire un zoom arrière/zoom avant de la photo/image sélectionnée.  $\leq$  - ce bouton vous permet de la partager avec vos amis via e-mail, Twitter, Facebook, etc.

Utilisez supprimer l'icône  $\Box$  pour supprimer les fichiers sélectionnés.

Appuyez sur **le** pour faire apparaître le menu de contrôle suivant:

Slideshow - lance un diaporama de toutes les photos de l'album;

Edit - pour modifier l'image sélectionnée. Lorsque la photo est agrandie, faites glisser l'image pour voir les pièces qui ne sont pas en vue. Lorsque l'image est agrandie pour correspondre la taille de la fenêtre, faites glisser vers la gauche ou la droite pour afficher la photo suivante ou précédente dans l'album.

Rotate left <sub>ou</sub> Rotate right pour faire pivoter l'image/photo de 90 ° vers la gauche ou vers la droite;

Si vous appuyez sur l'icône Crop le rectangle rogné suivant va apparaître en haut de l'image/photo:

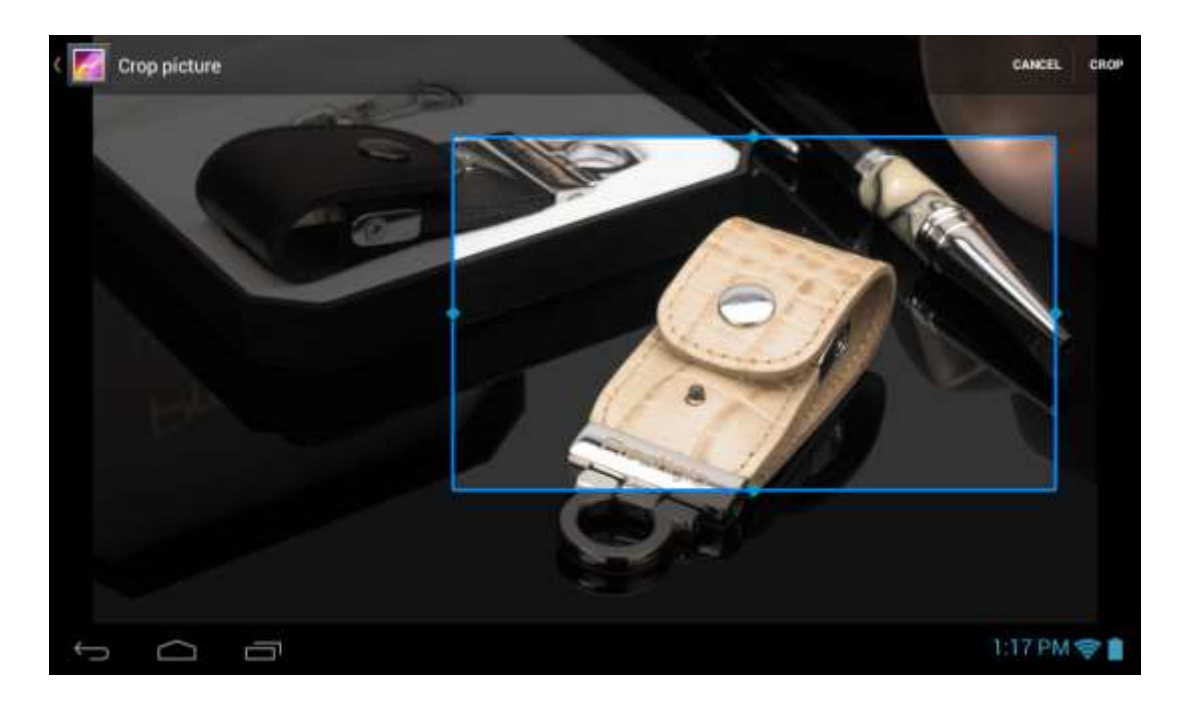

<span id="page-24-0"></span>Faites glisser à partir de l'intérieur de l'outil de rognage pour le déplacer; faites glisser un bord de l'outil de rognage pour le redimensionner à n'importe quelle proportion; faites glisser un coin de l'outil de rognage pour le redimensionner avec une proportion fixe.

Appuyez sur CROP pour enregistrer une copie de l'image comme vous l'avez rognée. La version originale (pas rognée) reste sur votre carte SD.

Set picture as pour définir l'image actuelle/photo comme papier peint;

Details pour voir plus de détails sur l'image/photo actuelle;

#### **7.4 Gestionnaire de fichiers**

**Introduction à Gestionnaire de fichiers**

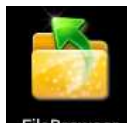

Dans la liste des applications appuyez sur l'icône Navigateur de fichiers **FileBrowser** pour l'ouvrir comme suit:

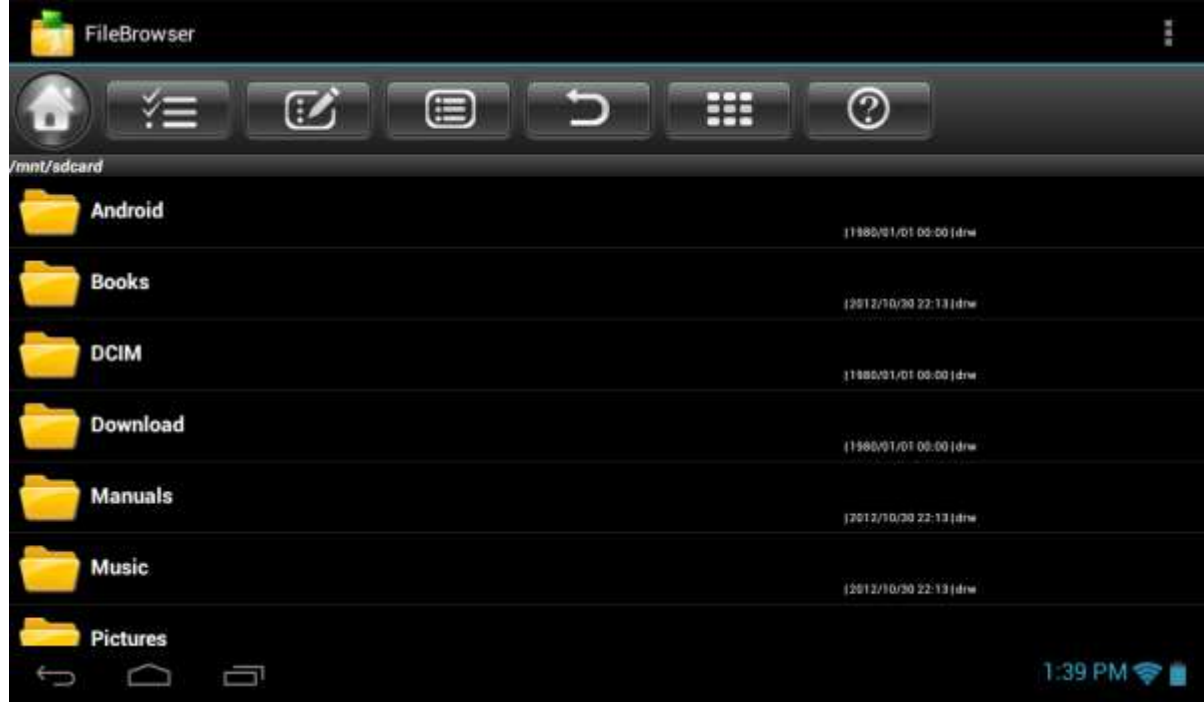

#### <span id="page-25-0"></span>**Gestion de fichiers**

Sur l'écran ci-dessus, vous pouvez naviguer dans votre espace de stockage et gérer vos fichiers dans le disque local et votre carte de stockage: copier / coller, supprimer, déplacer et renommer un fichier et un dossier et les envoyer via Bluetooth, mail ou Skype.

Touchez **pour sélectionner plusieurs éléments de la liste, après choisissez l'action requise** dans la liste (voir la photo ci-dessous):

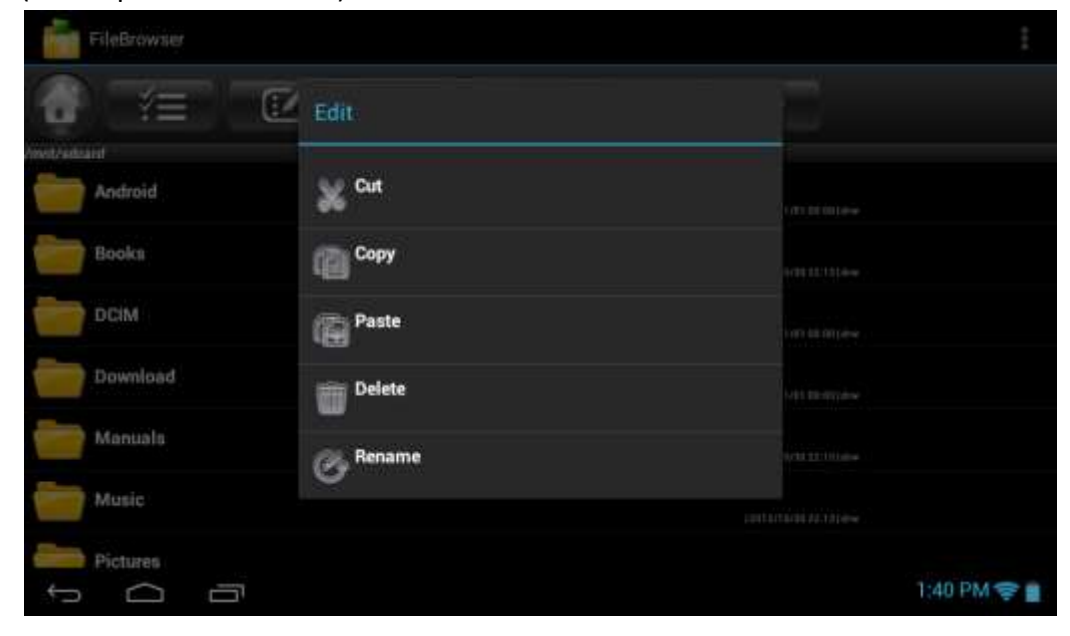

#### **7.5 Outils de messagerie instantanée**

<span id="page-26-0"></span>Vous pouvez télécharger de Google Play et installer des outils de chat sur votre appareil tel que Skype, Fring, ICQ etc.

#### **7.6 Emails**

Appuyez sur l'icône de lancement sur l'écran d'accueil pour afficher toutes les icônes, appuyez sur l'icône Email/Gmail pour l'exécuter.

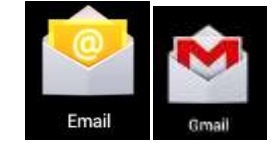

Avec l'aide de Prestigio MultiPad vous pouvez:

- 1. Configurer des comptes de messagerie
- 2. Créer de nouveaux mails
- 3. Recevoir et envoyer des mails
- 4. Télécharger ou ouvrir les fichiers attachés

#### **7.7 Appareil photo**

L'application Appareil photo est une combinaison d'un appareil photo et d'un caméscope qui est en fait constitué de deux appareils photo, un en face arrière (vers vous) et un en face avant (loin de vous). Vous

pouvez commuter entre appareils photo frotal et arrière en touchant l'icône

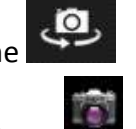

Pour prendre des photos et faire des vidéos touchez l'icône de l'Appareil photo sur l'Écran d'accueil ou l'Écran Toutes les applications.

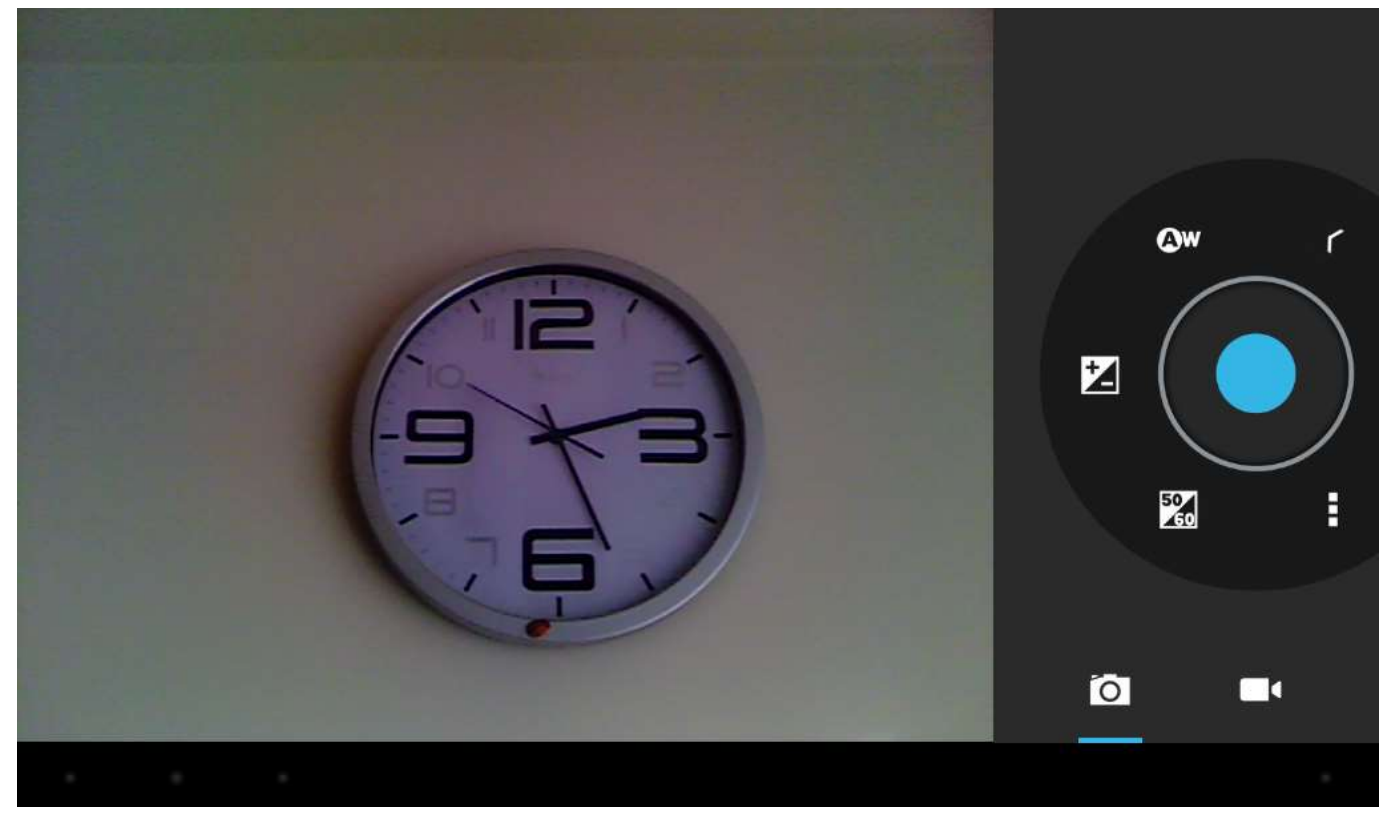

### **8. préinstallées Applications Prestigio 8**

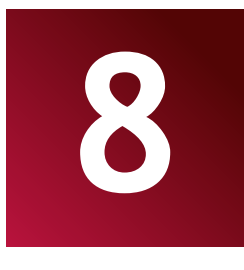

Votre nouveau MultiPad contient plusieurs applications préinstallées par Prestigio MultiPad pour faire l'utilisation du Multipad plus confortable directement de la boîte.

Vous pouvez trouver les applications suivantes dans la liste de toutes les applications en touchant l'icône sur l'écran d'accueil:

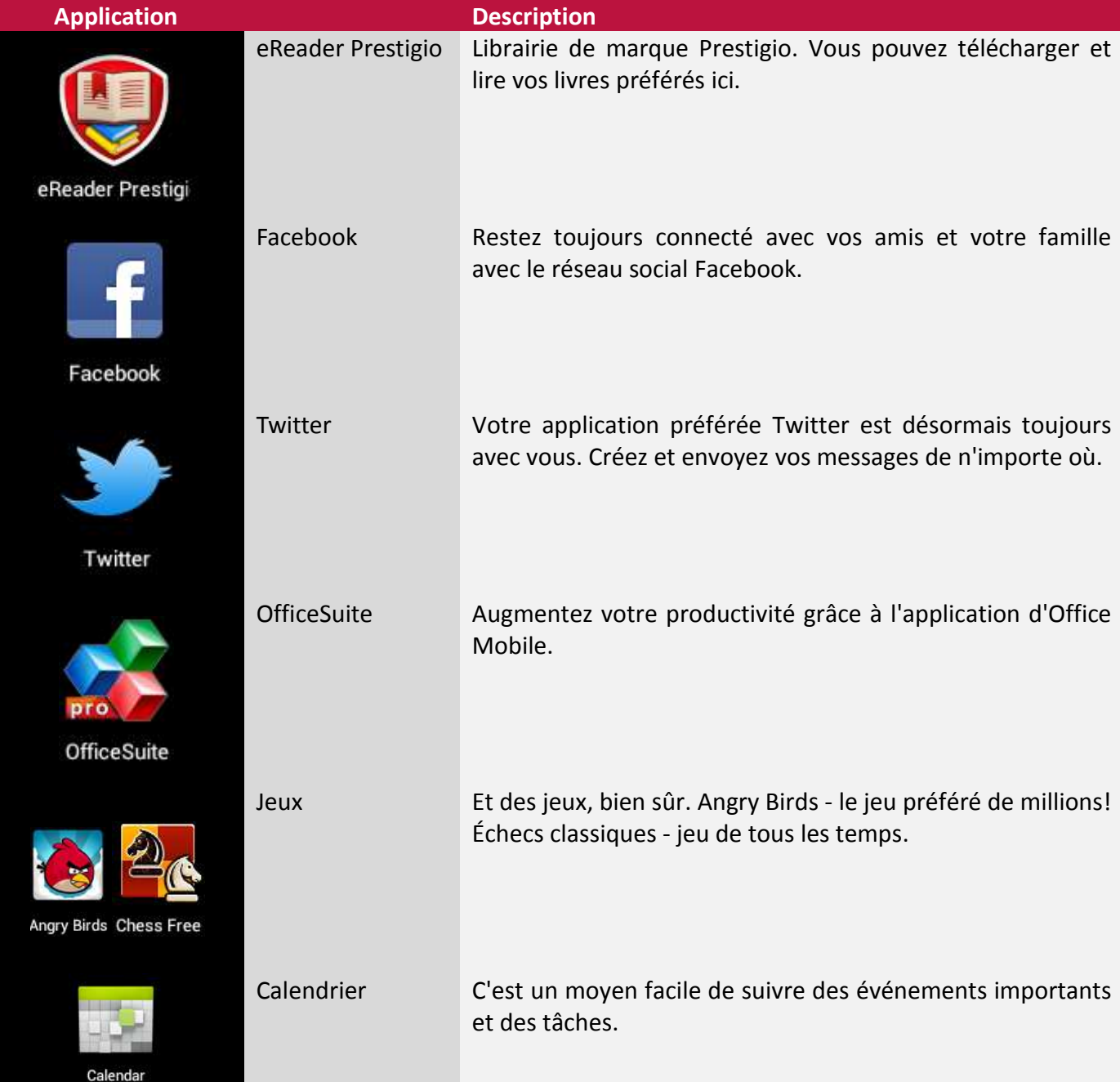

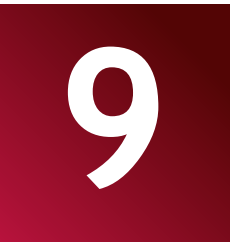

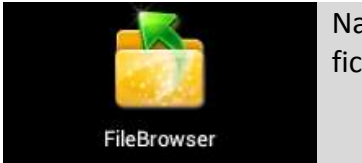

Navigateur fichiers

Restez toujours connecté avec vos amis et votre famille avec le réseau social Facebook.

### <span id="page-28-0"></span>**9. Paramètres**

Contrôlez et personnalisez les paramètres de votre appareil sur l'écran Paramètres. Pour ouvrir l'écran

Paramètres, appuyez simplement sur l'icône Paramètres sur l'écran d'accueil.

<span id="page-28-1"></span>Vous pouvez défiler sur écran vers le haut/bas pour vérifier le reste des éléments de Paramètres.

#### **9.1 Réseaux sans fil**

Configurez des connexions sans fil de votre appareil, par exemple, une connexion Wi-Fi, les réseaux privés virtuels, ou définissez les options pour hotspot portable.

#### **Wi-Fi**

Pour activer/désactiver le Wi-Fi, il suffit de faire glisser votre doigt vers la droite/vers la gauche sur la barre de contrôle.

<span id="page-29-0"></span>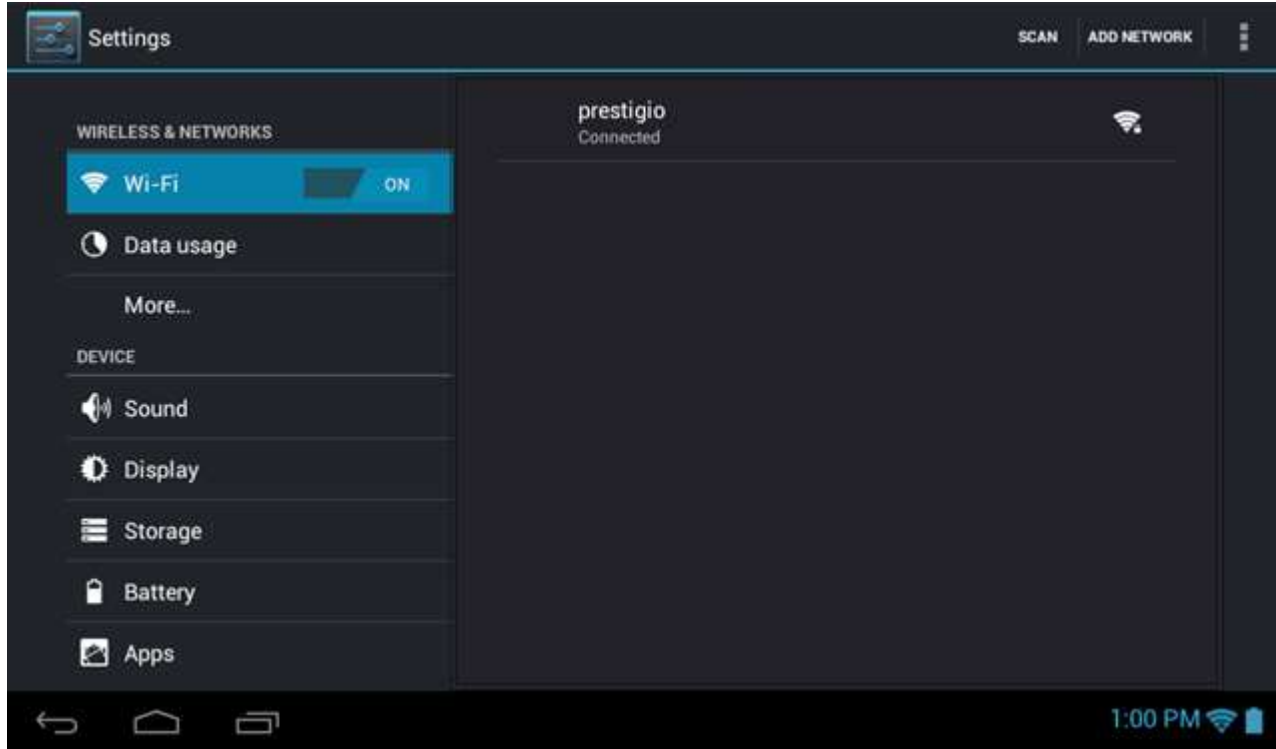

#### **Utilisation de données**

Menu d'utilisation des données vous permet de contrôler les connexions de données 2G/3G, pour surveiller l'utilisation totale par type de réseau et d'application, puis fixer des limites si nécessaire.

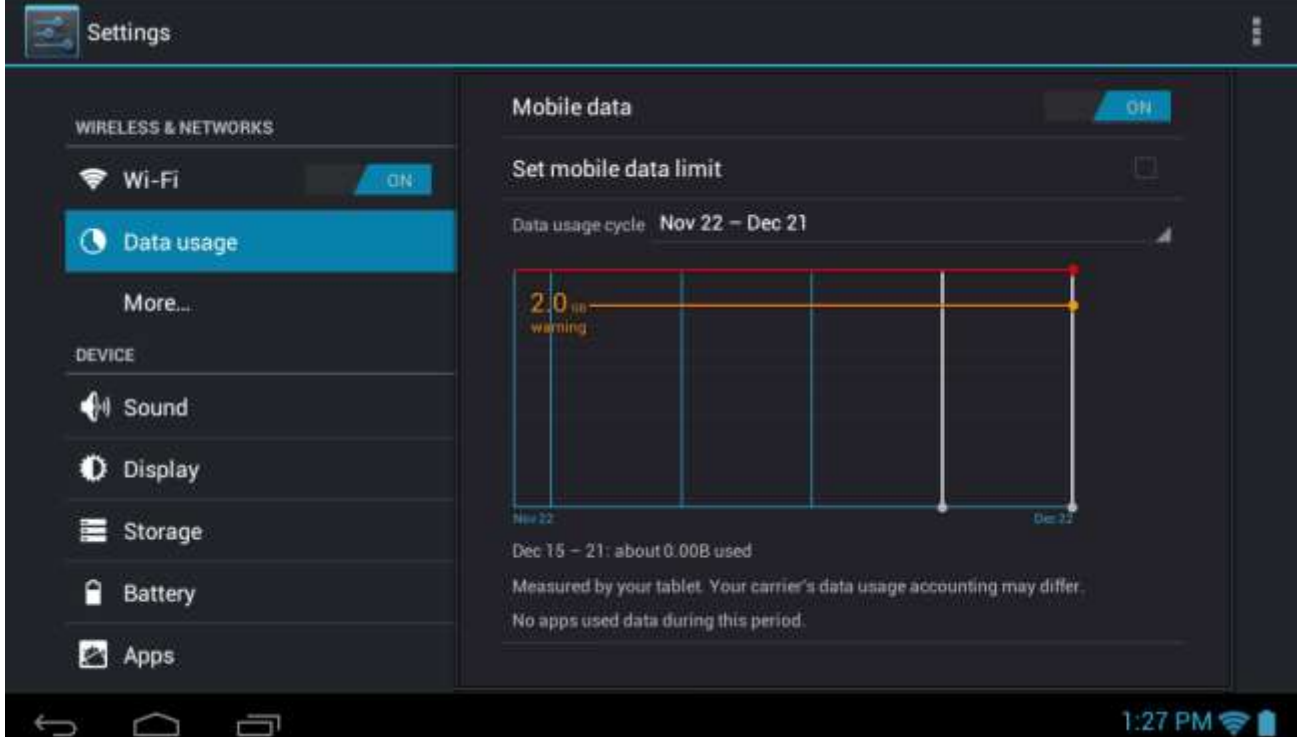

#### **Plus ...**

Ce menu vous permet d'installer un Réseau privé virtuel (RPV). Veuillez noter que vous aurez besoin de régler un code PIN ou un mot de passe de verrouillage d'écran pour utiliser le stockage d'informations d'identification. Veuillez demander à votre administrateur du système ou votre fournisseur de service

RPV les détails de la procédure d'installation RPV.

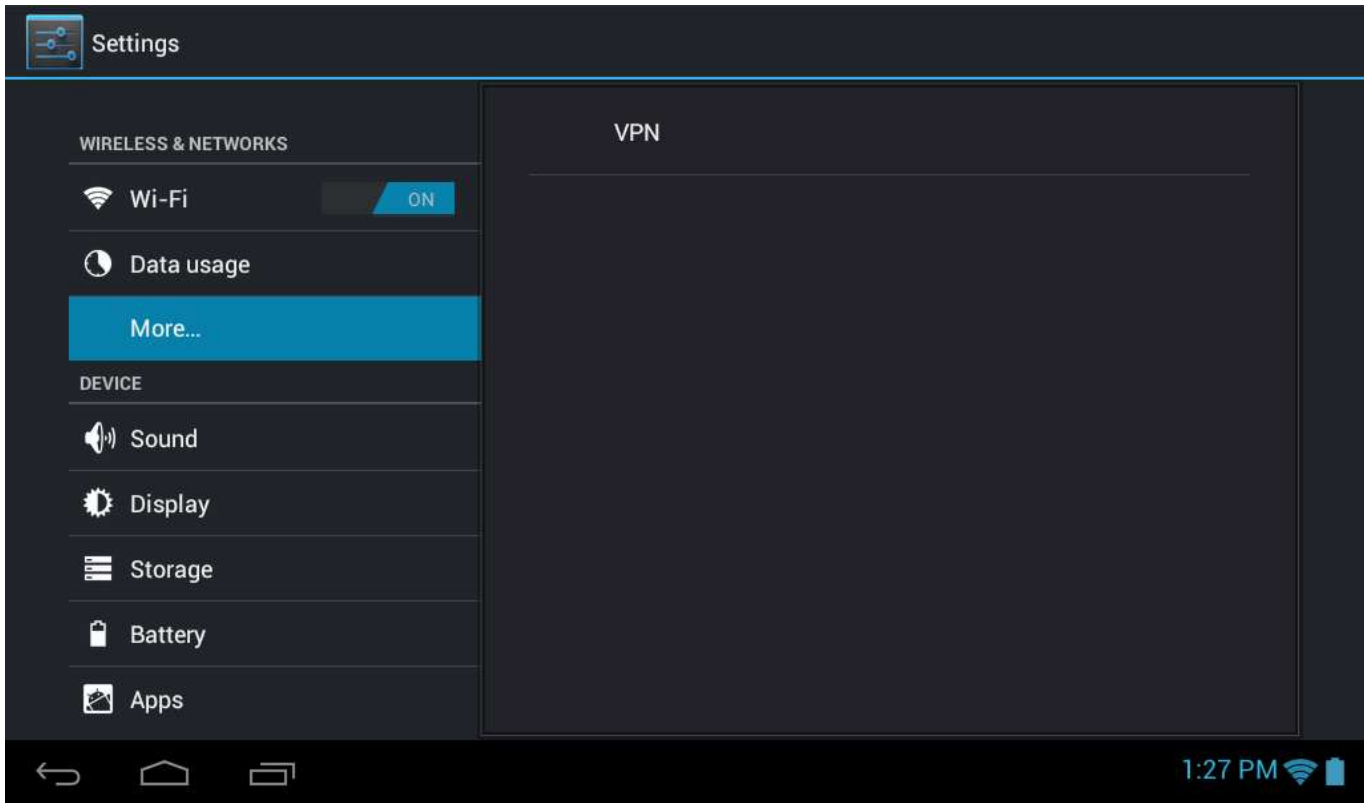

#### **9.2 Son**

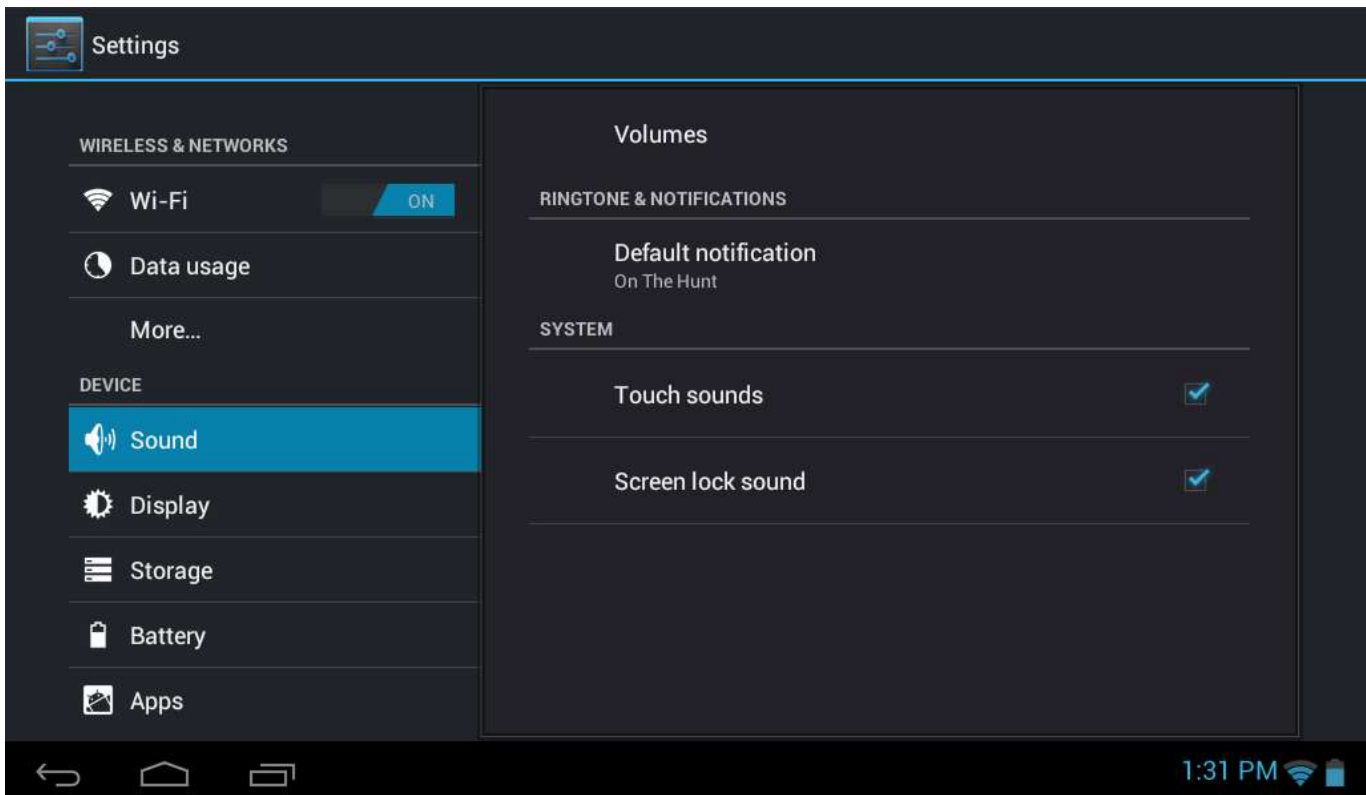

Régler les sonneries de l'appareil et de notification, régler le volume, les sons du système.

#### <span id="page-30-0"></span>**Volumes**

Pour régler le volume des médias, d'une sonnerie, d'une notification et des alarmes:

- 1. Appuyez sur Paramètres > Son > Volumes;
- 2. Faites glisser les barres de contrôle vers la gauche/droite pour baisser/augmenter le volume des

médias et de la notification;

3. Appuyez sur **OK**.

#### **Sonnerie de Notification**

Pour installer une sonnerie de notification:

- 4. Appuyez sur > Son > Notification par défaut
- 5. Appuyez sur une sonnerie pour l'écouter

6. Activer une sonnerie comme la sonnerie de notification en appuyant sur **OK**.

#### **Sons tactiles/Son de verrouillage de l'écran**

Pour activer les sons du système mentionnés ci-dessus lorsque vous touchez l'écran ou déverrouillez l'écran appuyez simplement sur les cases à cocher respectives.

#### **9.3 Écran**

Régler la luminosité de l'écran, l'option de rotation automatique, le papier peint, la veille de l'écran et la taille de la police.

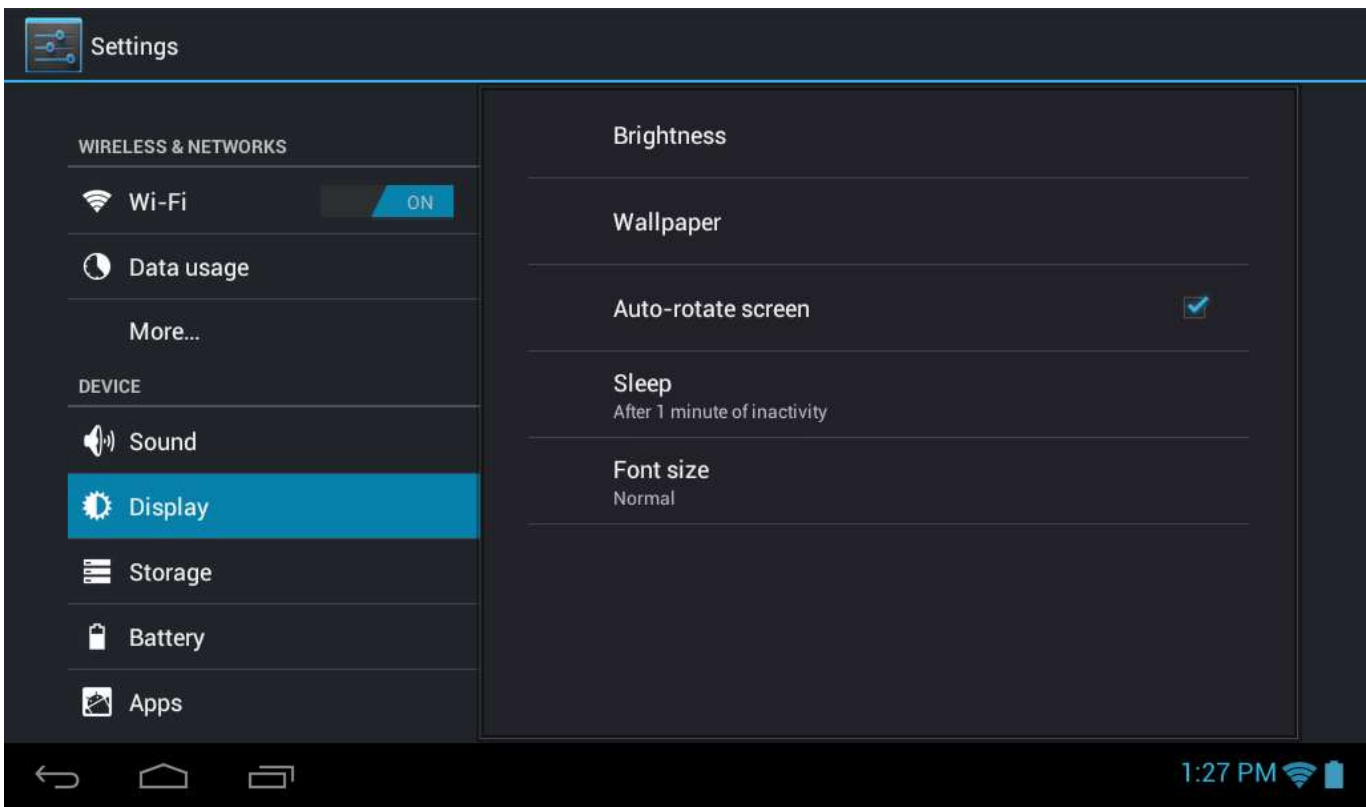

#### **Luminosité**

Utilisez le curseur pour régler le niveau de luminosité que vous voulez à tout moment lors de l'utilisation de MultiPad. Pour la performance optimale de la batterie, utilisez la luminosité confortable la plus sombre.

#### **Papier peint**

Appuyez sur pour sélectionner la source de papier peint et modifier un papier peint pour l'appareil.

#### **Rotation auto d'écran**

Cocher pour activer/désactiver la commutation automatique de l'orientation de l'écran quand vous allumez l'appareil.

#### **Sommeil**

Ouvrez une boîte de dialogue où vous pouvez définir combien de temps à attendre après que vous touchez l'écran ou appuyez sur une touche avant que l'écran s'assombrit. Pour la performance optimale de la batterie, utilisez le délai convenable le plus court.

#### **Taille de la police**

Ouvrez une boîte de dialogue où vous pouvez modifier la taille de police.

#### <span id="page-33-0"></span>**9.5 Stockage**

Vérifier les conditions d'utilisation de l'espace de stockage sur la carte de stockage interne et externe. Vous pouvez effacer toutes les données sur la carte SD et démonter la carte SD externe pour le retrait sûr.

Démontez la carte SD: Appuyez sur Paramètres> Stockage> Désactiver la carte SD> OK.

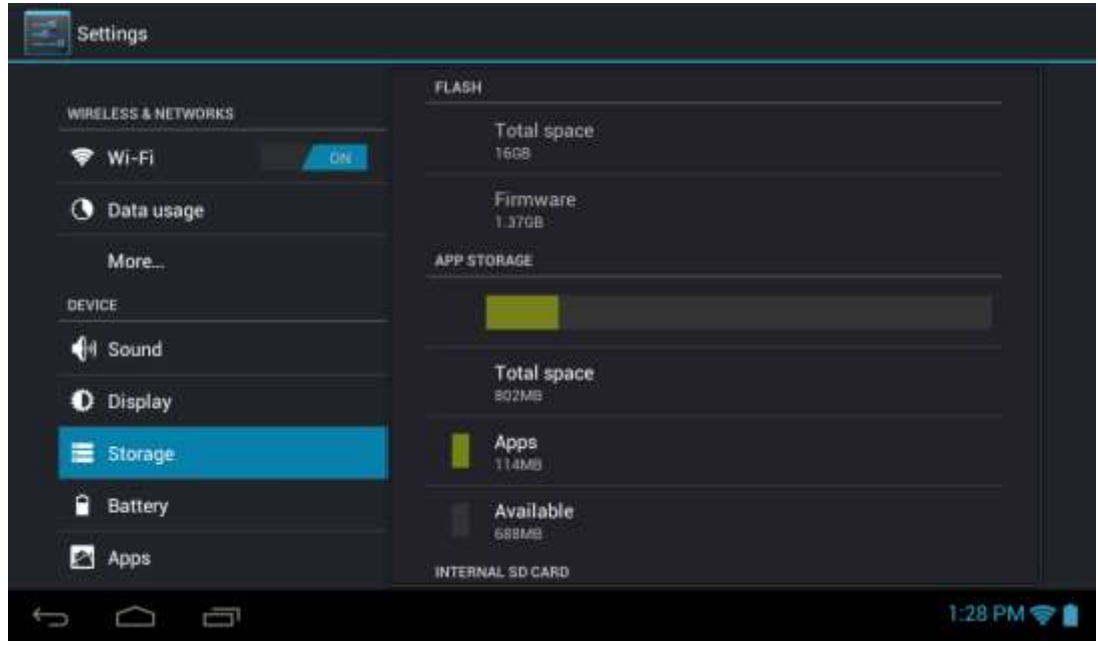

#### <span id="page-33-1"></span>**9.6 Applications**

Gérer les applications et l'installation de nouveaux programmes.

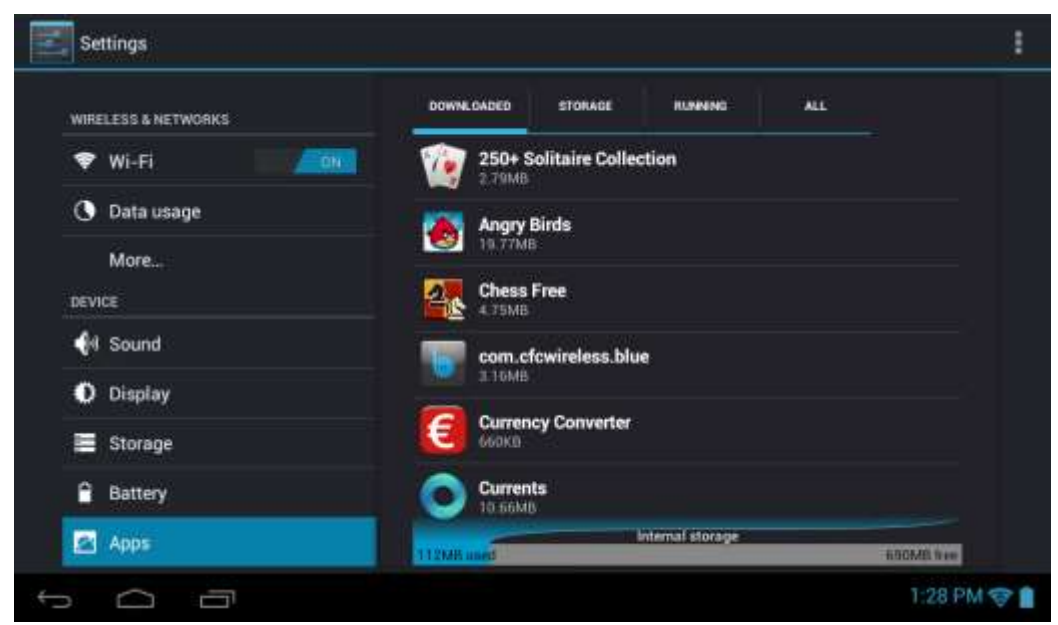

#### <span id="page-33-2"></span>**Applications**

Ouvrez une liste de toutes les applications et autres logiciels installés sur votre MultiPad, ainsi que leurs tailles. Par défaut, les applications téléchargées sont présentées seulement, et elles sont classées par

ordre alphabétique. Touchez **et appuyez sur Trier par taille** pour afficher les applications dans l'ordre de leur taille. Appuyez sur une application pour ouvrir son écran d'information d'application.

Pour gérer et/ou supprimer des applications téléchargées, appuyez sur Paramètres> Applications>

Téléchargées.

#### **[Services en cours d'exécution](http://fr.search.yahoo.com/r/_ylt=A7x9QV6QJi5Rom4AAXZjAQx.;_ylu=X3oDMTBybWdtbzZ2BHNlYwNzcgRwb3MDNARjb2xvA2lyZAR2dGlkAw--/SIG=12jfsh966/EXP=1362007824/**http%3a/galaxys-team.fr/viewtopic.php%3ff=7%26t=11254%26start=10)**

Pour vérifier et contrôler le service en cours, appuyez sur Paramètres> Applications> En cours.

#### **9.7 Comptes et synchronisation**

π п

Connectez-vous ou déconnectez-vous de vos comptes de réseaux sociaux, compte Google et compte Exchange ActiveSync. Vous pouvez également gérer la synchronisation et d'autres paramètres pour vos comptes.

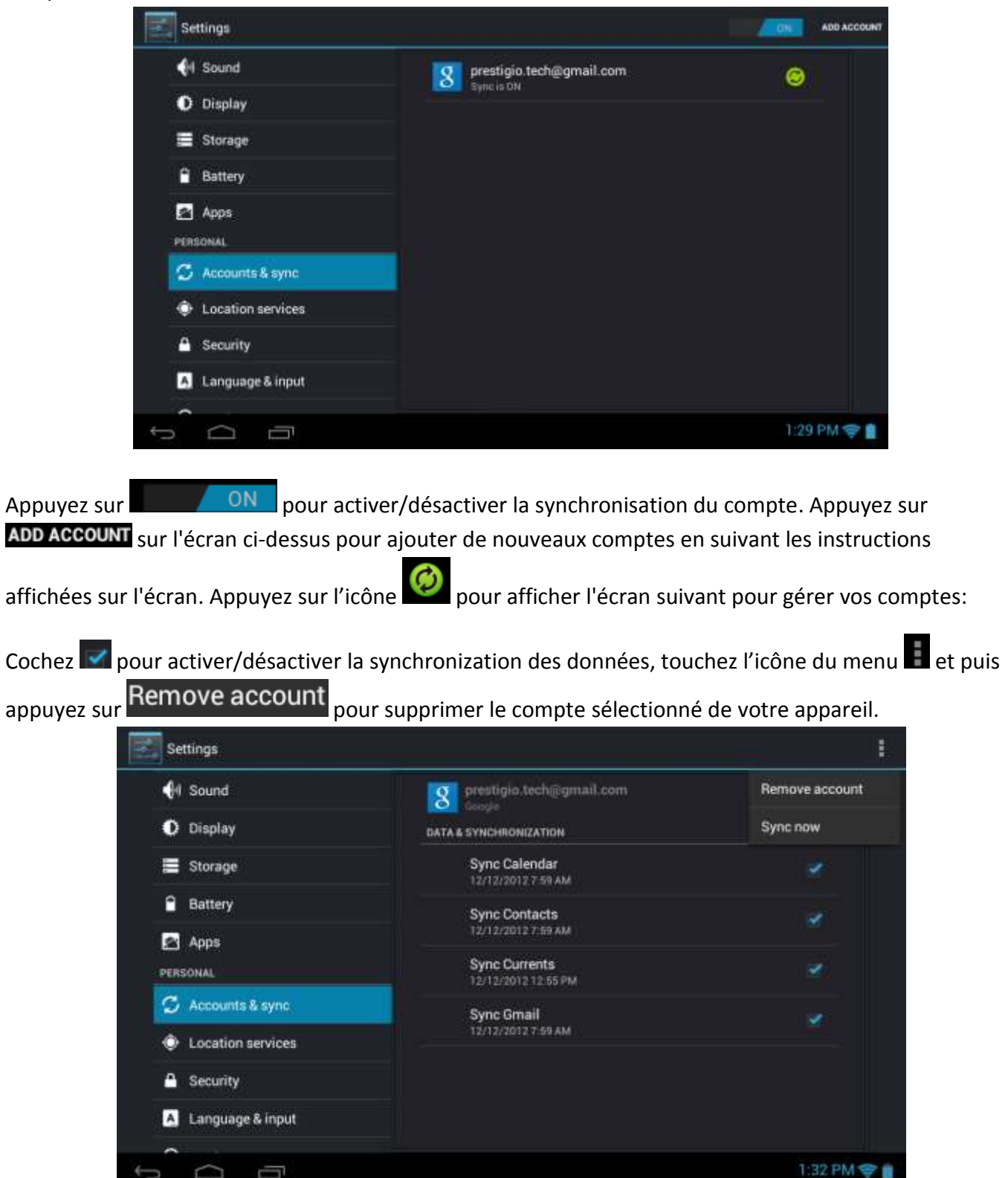

#### <span id="page-35-0"></span>**9.8 Service de localisation**

<span id="page-35-1"></span>Permet aux applications de définir votre emplacement en utilisant des données provenant des sources telles que le Wi-Fi et des réseaux mobiles et d'améliorer les résultats de recherche de Google par la vérification des options.

#### **9.9 Paramètres de sécurité**

Régler le mode de verrouillage de l'écran et les informations du propriétaire, crypter votre appareil, gérer le mot de passe et administrer votre appareil.

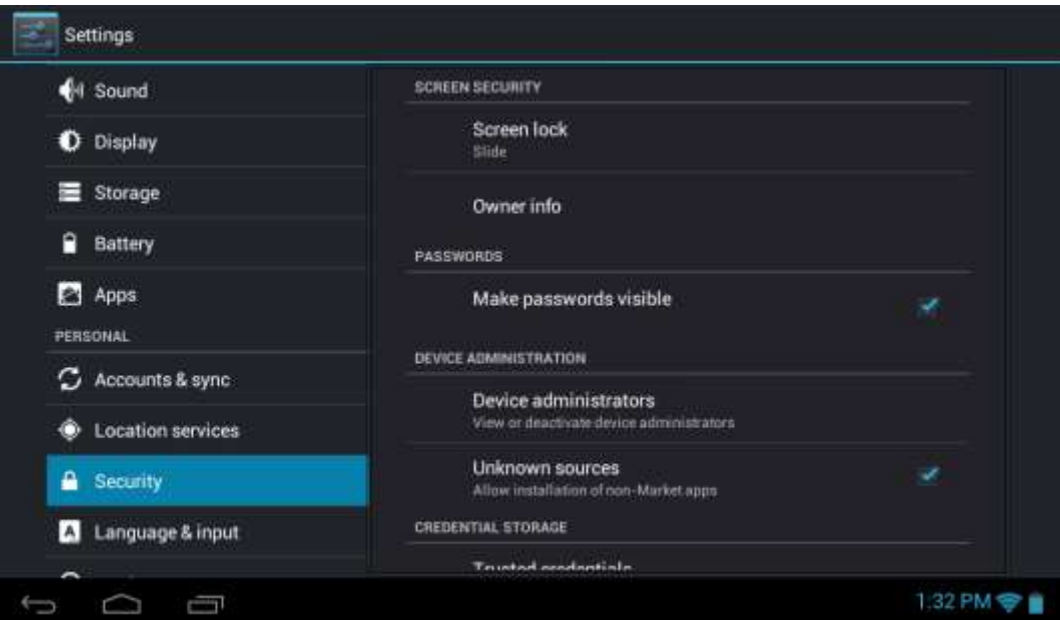

<span id="page-35-2"></span>Pour personnaliser le mode de verrouillage de l'écran de votre appareil, appuyez sur Paramètres> Sécurité> Verrouillage de l'écran

#### **Sources inconnues**

Cocher pour permettre l'installation des applications que vous obtenez des sites web, e-mail, ou d'autres endroits à l'exception du Play Store Google.

#### **9.10 Réglage de langue d'entrée**

Régler la langue du système d'exploitation et de la région. Vous pouvez aussi régler les options du clavier affichées sur l'écran.

#### <span id="page-35-3"></span>**9.11 Sauvegarde et réinitialisation**

Vous pouvez activer ou désactiver la fonction de sauvegarde automatique de l'appareil et réinitialiser l'appareil.

<span id="page-35-4"></span>**[Remarque]:** Après réinitialisation des données d'usine, vos paramètres de personnalisation et les applications tierces installées seront supprimés de votre appareil. Avant de restaurer les paramètres par défaut, il est conseillé de sauvegarder les données/les applications que vous voulez et retirez votre carte de stockage en toute sécurité en cas de perte de données ou de dommage pendant la restauration des paramètres d'usine par défaut.

#### **9.12 Réglage de date et d'heure**

Régler la date et l'heure, le fuseau horaire, et le format de l'heure et de la date. Pour désactiver la synchronisation automatique de l'heure décocher-le simplement et vous pourrez modifier manuellement les paramètres de l'heure.

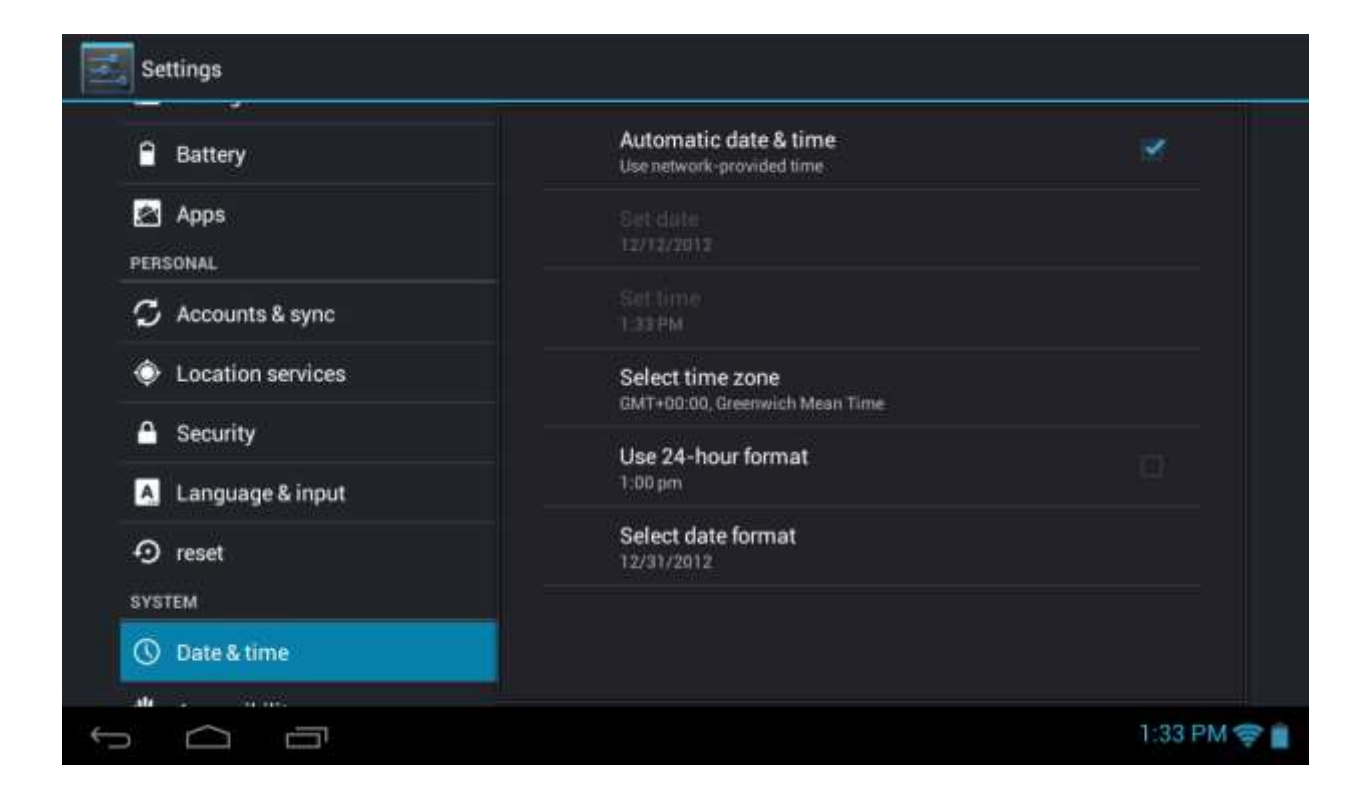

#### <span id="page-36-0"></span>**9.13 Accessibilité**

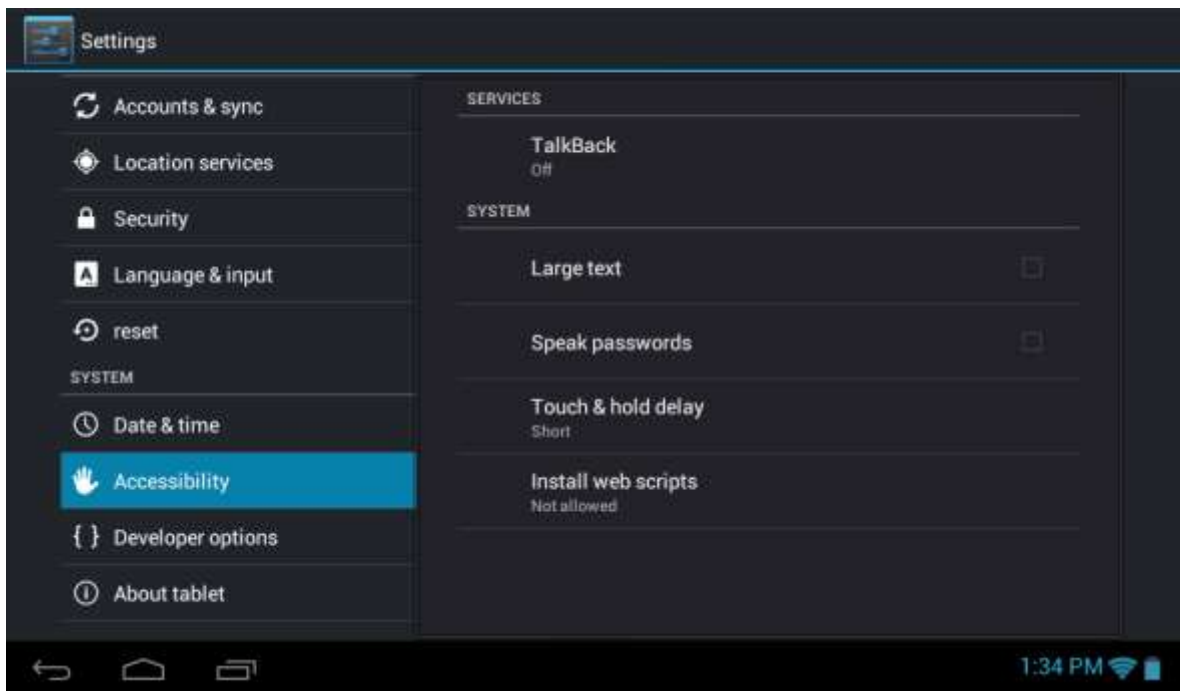

<span id="page-36-1"></span>**Mots de passe vocals:** cochez pour activer un mot de passe vocal.

**Délai de toucher et maintenir**: trois niveaux de délai lorsque le widget de toucher et maintenir ou l'icône sont disponibles - court, moyen, long. Il régule la durée de la rétention d'objet jusqu'aux nouvelles actions.

#### **9.14 Options de développeur**

Vous pouvez régler le mode débogage USB, sélectionner l'écran éveillé pendant la charge etc. Et vous pouvez également gérer l'interface d'utilisateur et des applications.

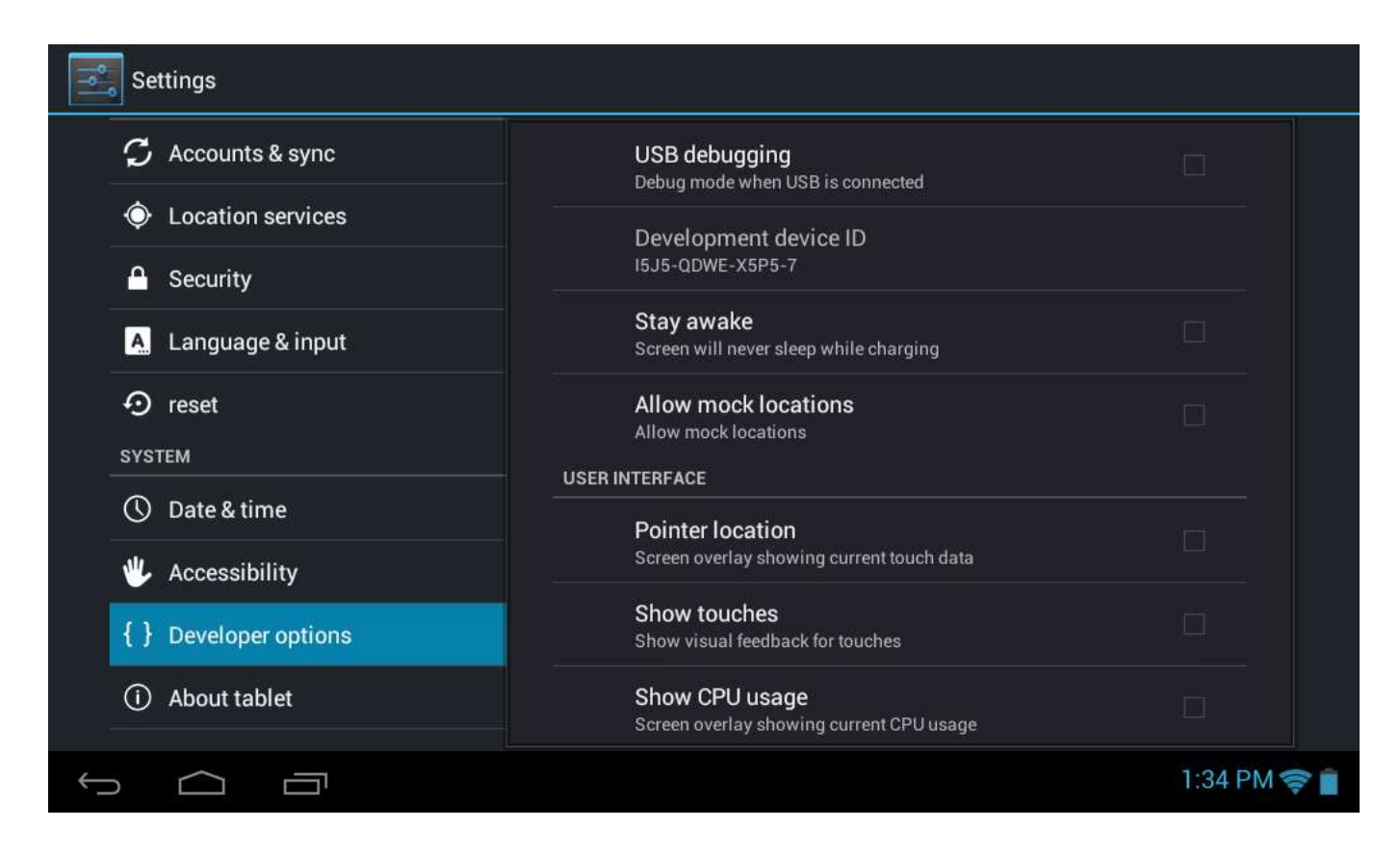

<span id="page-37-0"></span>**Débogage USB:** Cocher pour permettre des outils de débogage sur un ordinateur de communiquer avec votre MultiPad par une connexion USB.

**Rester éveillé:** Cocher pour empêcher l'écran de perdre sa luminosité et de verrouiller lorsque le MultiPad est connecté à un chargeur ou à un appareil USB qui fournit l'alimentation. Ne pas utiliser ce paramètre avec une image statique sur le MultiPad pendant de longues périodes de temps, ou l'écran peut être marqué de cette image.

**Positions fictives:** Vérifiez pour permettre à un outil de développement sur un ordinateur de contrôler où le MultiPad croit qu'il se trouve, plutôt que d'utiliser les méthodes internes pour cela.

#### **9.15 À propos de la tablette**

Afficher l'état de l'appareil tel que le type du réseau, le niveau de la charge de la batterie, et le nom du réseau. Vous pouvez également vérifier l'utilisation de la batterie d'applications individuelles ou afficher les informations légales et la version du firmware (Numéro de build, symboles Vx.xx) de votre MultiPad.

## <span id="page-38-0"></span>**10. Dépannage 10**

![](_page_38_Picture_1.jpeg)

#### <span id="page-38-1"></span>**10.1 Mise hors tension forcée**

Appuyez sur le bouton d'alimentation pendant environ 8 secondes et l'appareil sera mis hors tension par la force. Cette opération peut causer la perte de données, donc veuillez sauvegarder régulièrement des informations importantes.

#### <span id="page-38-2"></span>**10.2 Restaurer les paramètres par défaut**

Pour restaurer les paramètres d'usine par défaut, vous pouvez appuyez sur Paramètres> Sauvegarder et réinitialisation > Réinitialiser des données d'usine.

**Attention**: les données de votre compte Google, vos paramètres personnalisés, et les applications installées seront supprimés de votre appareil une fois que vous exécutez des paramètres d'usine par défaut, donc veuillez prendre une décision prudente s'il faut restaurer les paramètres par défaut. Avant de restaurer les paramètres par défaut, il est conseillé de sauvegarder les données/applications que vous voulez.

#### <span id="page-38-3"></span>**10.3 Mise à jour de système**

Après la mise à jour du système/mise à niveau, il peut arriver que les applications tierces installées ne peuvent pas fonctionner ou il y a une perte de données ou les applications sont endommagées. Il s'agit du phénomène normal plutôt que d'une faute du système. Il vous suffit de télécharger et d'installer les applications tierces à nouveau dans l'appareil. Il est recommandé de sauvegarder les données des applications tierces avant de mise à jour du système/mise à niveau.

![](_page_39_Picture_1.jpeg)

**Android 4.0 (Ice Cream Sandwich)** – le système d'exploitation pour les tablettes et les smartphones basés sur le noyau Linux;

**Google Play Store** – le magasin en ligne avec des logiciels pour le système d'exploitation Android;

**Compte Google** - le compte d'utilisateur préenregistré pour avoir accès aux services de marque Google et l'enregistrement de MultiPad;

**MultiPad** – la marque de commerce Prestigio pour les appareils Tablets PC;

**Gmail** – le client de messagerie électronique de marque Google;

**Widgets** – des programmes simples sur le bureau du Tablet PC pour afficher des informations différentes ou des raccourcis vers des logiciels installés connectés.